# **IML-RESI**

## **PD-Serie**

## **Gebrauchsanweisung und Gewährleistungsbestimmungen**

Stand 01-2023

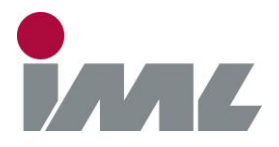

**IML Instrumenta Mechanik Labor System GmbH** Parkstraße 33 69168 Wiesloch

Alle Angaben dieser Dokumentation wurden mit größter Sorgfalt erarbeitet. Fehler sind dennoch nicht auszuschließen. Instrumenta Mechanik Labor System GmbH übernimmt weder die juristische Verantwortung noch irgendeine Haftung für die Folgen, die auf fehlerhafte Angaben zurückzuführen sind. Die enthaltenen Informationen können ohne Ankündigung geändert werden.

Für Hinweise auf Fehler und sonstige Anregungen ist der Autor dankbar.

Kein Teil dieses Handbuchs darf in irgendeiner Form ohne schriftliche Genehmigung von Instrumenta Mechanik Labor System GmbH reproduziert oder unter Verwendung elektronischer Systeme verarbeitet, vervielfältigt oder verbreitet werden.

Die in diesem Handbuch verwendeten Namen und Verfahren von Programmen werden ohne Rücksicht auf die Patentlage veröffentlicht. Warenzeichen werden ohne Gewährleistung der freien Verwendbarkeit genannt.

Microsoft® und WindowsTM sind eingetragene Warenzeichen der Microsoft Corporation.

**Instrumenta Mechanik Labor System GmbH** Parkstraße 33 69168 Wiesloch

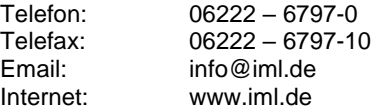

Instrumenta Mechanik Labor System GmbH. Alle Rechte vorbehalten.

## **Inhaltsverzeichnis**

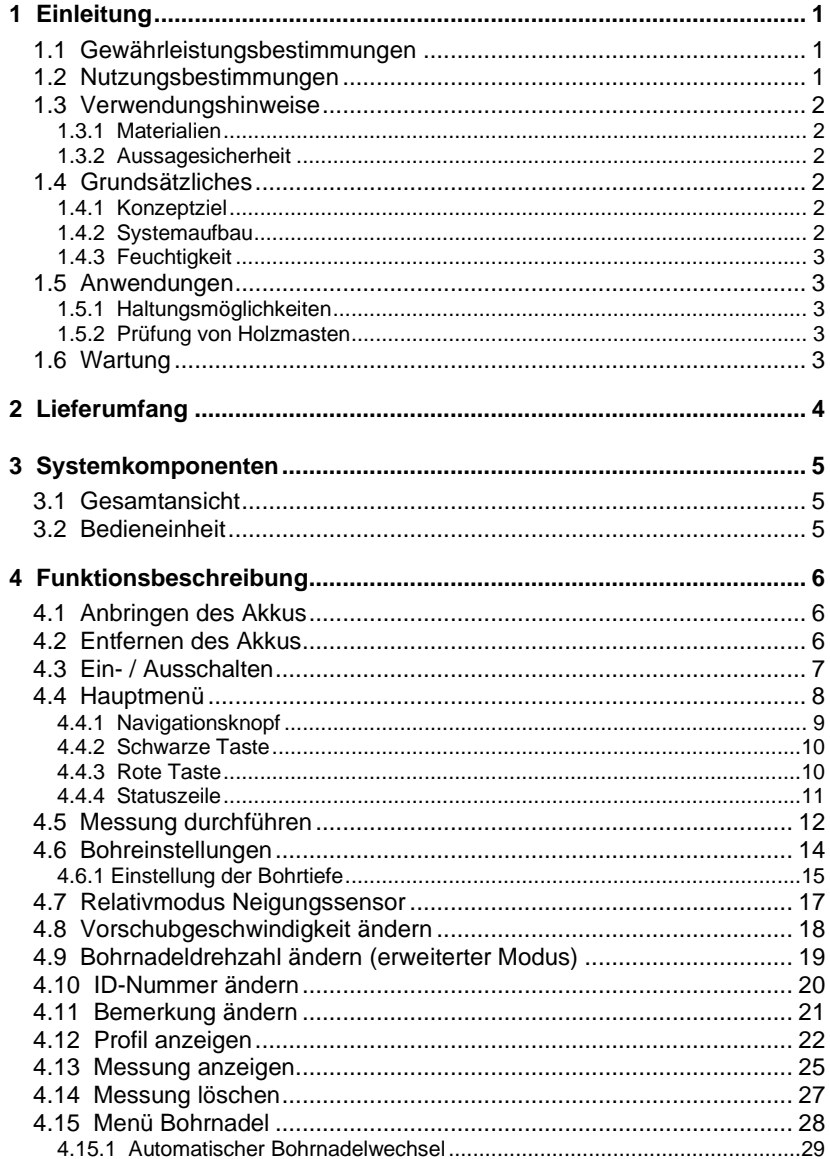

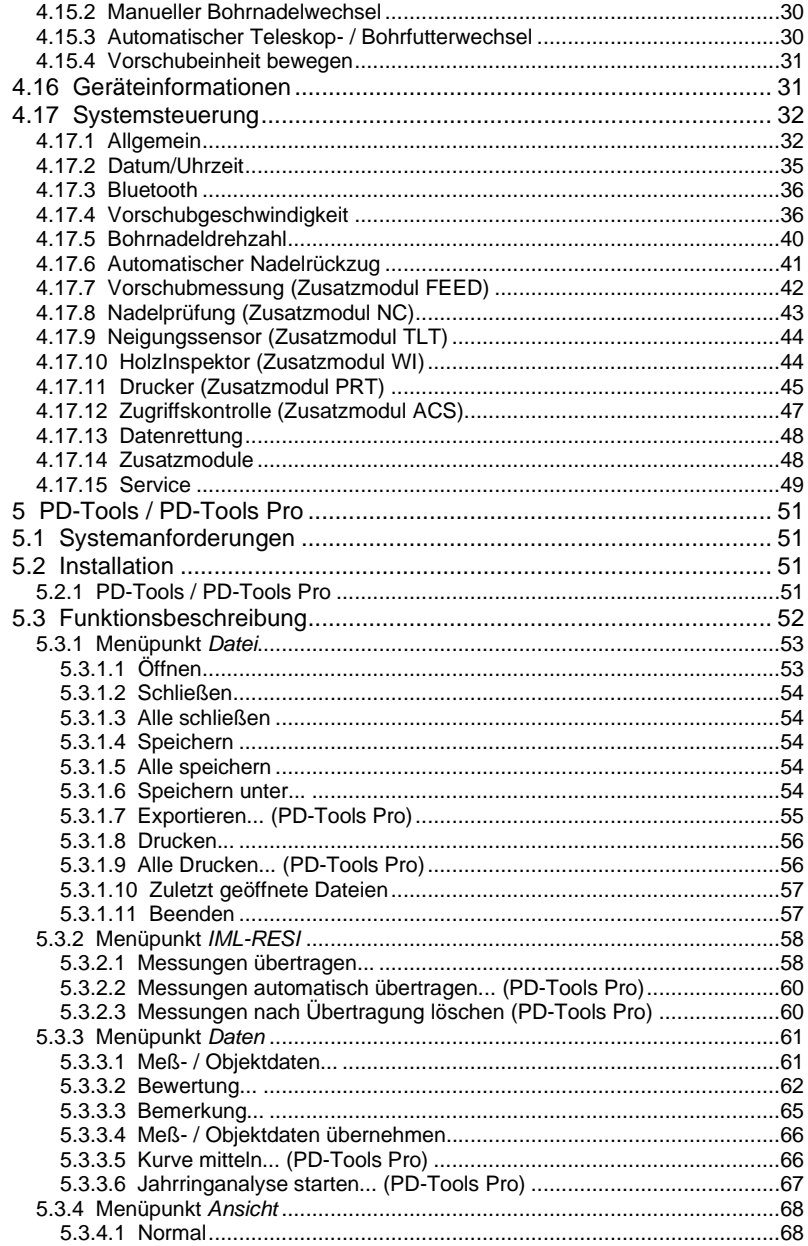

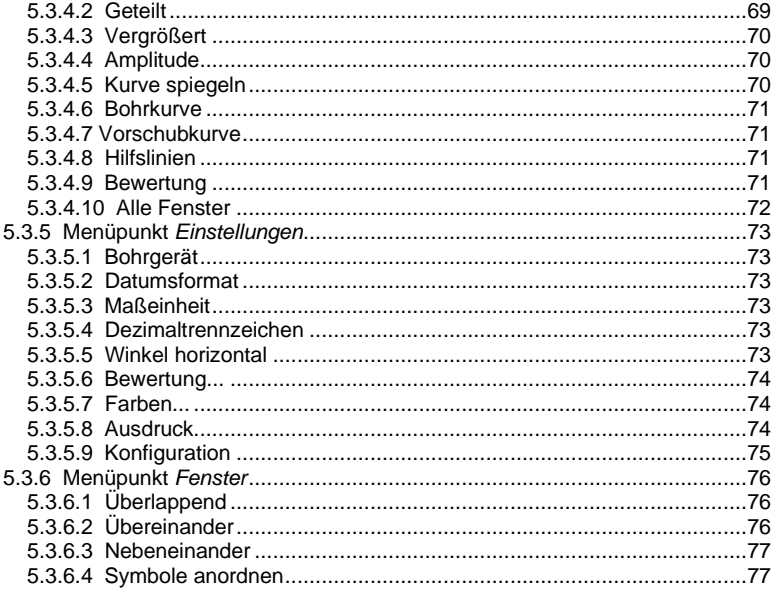

## **1 Einleitung**

#### **1.1 Gewährleistungsbestimmungen**

Die Gewährleistungsdauer für das IML-RESI-System umfasst 12 Monate. Die Gewährleistung setzt voraus, dass das Gerät ausschließlich für den Zweck verwendet wird, für den es bestimmt ist und dass die hier beschriebenen Sicherheitshinweise beachtet und eingehalten wurden. Für alle Fehler, die durch Missbrauch oder fehlerhafte Handhabung entstehen, besteht kein Haftungsanspruch. Die Mängelhaftung bezieht sich nicht auf natürliche Abnutzung (Verschleißteile) und auf Schäden, die infolge fehlerhafter oder nachlässiger Handhabung sowie übermäßiger Beanspruchung entstehen, welche nach Vereinbarung nicht vorausgesetzt sind. Siehe *Allgemeine Geschäftsbedingungen* des Herstellers.

*Grundsätzlich darf das Messgerät nur vom Hersteller oder autorisierten Servicestellen geöffnet werden, da sonst alle Gewährleistungsansprüche erlöschen.*

#### **1.2 Nutzungsbestimmungen**

Der Anwender erkennt die Nutzungsbestimmungen des Herstellers an, sobald er das Messgerät in Betrieb nimmt. Das Gerät darf nur in Betrieb genommen werden, wenn die Bedienungsanleitung sorgfältig durchgelesen wurde. Der Hersteller übernimmt keine Haftung für Schäden aufgrund nicht sachgemäßer Handhabung oder durch den Einsatz des Messgerätes für hier nicht genannte Aufgaben oder bei Nichteinhaltung der Sicherheitsvorschriften.

#### **1.3 Verwendungshinweise**

#### **1.3.1 Materialien**

Das IML-RESI-Messgerät wurde für die Anwendung an hölzernen Materialien (Bäume, Balken, Masten) ausgelegt. Nicht sachgemäße Verwendung kann zu Beschädigungen des Messsystems und/oder des zu untersuchenden Materials führen.

#### **1.3.2 Aussagesicherheit**

Die Messergebnisse einer IML-RESI-Anwendung sind nicht selbstredend, sie bedürfen einer fachlich qualifizierten Interpretation. Schlüsse über das untersuchte Objekt (z.B. Baum) erfolgen grundsätzlich in alleiniger Verantwortung des Anwenders. Für dementsprechende Fehlinterpretationen und Fehlschlüsse übernimmt der Hersteller des Gerätes keinerlei Verantwortung und empfiehlt den Besuch von entsprechenden Seminaren und Schulungen.

#### **1.4 Grundsätzliches**

#### **1.4.1 Konzeptziel**

Ziel der Entwicklung des IML-RESI-Systems war, für praxisbezogene Anwendungen ein einfach zu handhabendes, robustes und präzises Messsystem zur Verfügung zu stellen.

#### **1.4.2 Systemaufbau**

Das IML-RESI-System wurde hinsichtlich seiner Belastbarkeit speziell an die Bedürfnisse der praktischen Untersuchung von Bäumen, Konstruktionshölzern, Masten und Holzwerkstoffen angepasst. Alle, für den Betrieb erforderlichen Bedienelemente, befinden sich am Bohrgerät und sind stets einfach und schnell erreichbar.

#### **1.4.3 Feuchtigkeit**

Das IML-RESI-Messsystem sollte bei Anwendung und Lagerung grundsätzlich vor direkter Wasser- und Feuchtigkeitseinwirkung geschützt werden. Die wesentlichen Systemkomponenten sind zwar vor Wassereintritt geschützt, jedoch sollte zur Vorbeugung möglicher Störungen oder Ausfälle bedacht werden, dass elektronische Geräte gegenüber Feuchtigkeit grundsätzlich empfindlich sind.

#### **1.5 Anwendungen**

#### **1.5.1 Haltungsmöglichkeiten**

Das IML-RESI-Messgerät kann in beliebiger Haltung verwendet werden. Die Messwerte hängen nicht von der Orientierung des Gerätes ab. Bei jeder Messung ist aber auf eine ausreichende Standsicherheit zu achten, da das Gerät beim Eindringen in den zu untersuchenden Werkstoff Kräfte entgegengesetzt zur Bohrrichtung aufbringt.

#### **1.5.2 Prüfung von Holzmasten**

Bei Holzmasten ist die Bohrung unter Erdgleiche sinnvoll. Der integrierte Adapter ermöglicht die Abstützung des Gerätes zum schrägen Ansatz.

#### **1.6 Wartung**

Das Messgerät IML-RESI ist grundsätzlich vom Hersteller oder einem autorisierten Servicebetrieb zu warten. Gemäß den Gewährleistungsbestimmungen ist das Gerät nach spätestens einem Jahr einzusenden. Anschließend wird eine Inspektion durch den Hersteller von maximal einem Jahr empfohlen.

## **2 Lieferumfang**

Bevor Sie mit der Einarbeitung beginnen, sollten Sie kontrollieren, ob alle Komponenten im Lieferumfang enthalten sind.

Zum Standard-Lieferumfang *IML-RESI PD-Serie* gehören:

- Transportkoffer
- Bohrgerät
- **Ladegerät**
- 2 Akkus
- Köcher mit Bohrnadeln
- Kombizange
- USB Datenübertragungskabel
- IML Software-Center
- Werkzeug und Ersatzbohrfutter

Sollten eines oder mehrere dieser Teile fehlen, so wenden Sie sich bitte an Ihren Händler.

## **3 Systemkomponenten**

#### **3.1 Gesamtansicht**

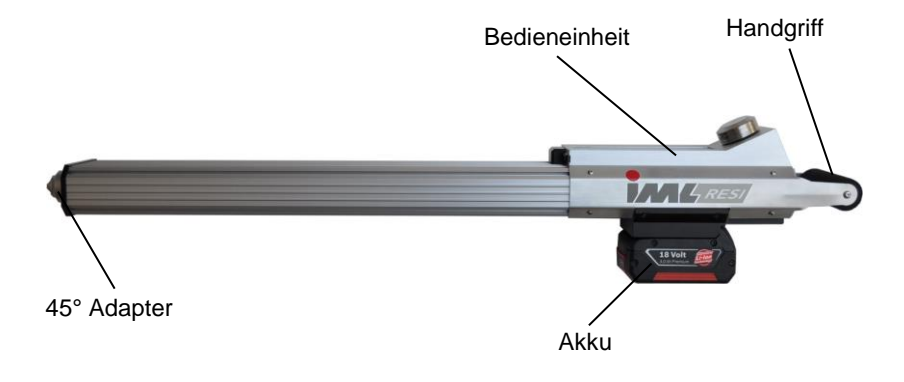

#### **3.2 Bedieneinheit**

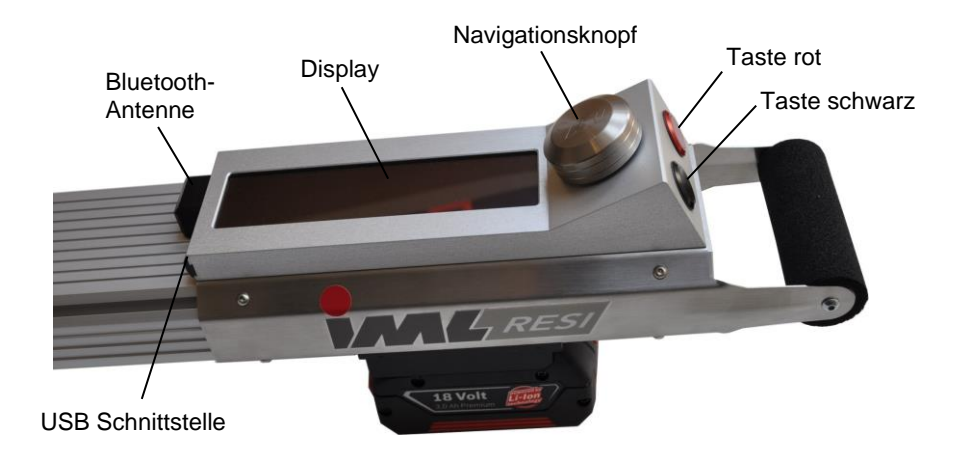

### **4 Funktionsbeschreibung**

#### **4.1 Anbringen des Akkus**

Schieben Sie den Akku, wie auf der folgenden Abbildung gezeigt, in die Akkuhalterung, bis die Verriegelung greift. Stellen Sie dabei sicher, dass der Akku richtig verriegelt ist, um ein Herausfallen während des Betriebs zu vermeiden.

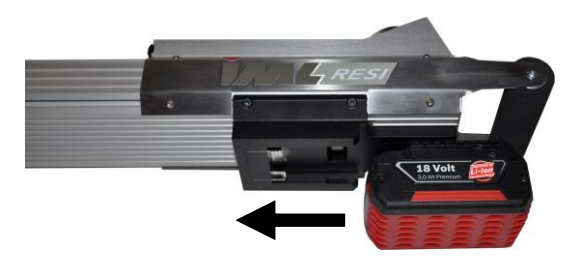

#### **4.2 Entfernen des Akkus**

Prüfen Sie, bevor Sie den Akku entfernen, dass das Gerät ausgeschaltet ist. Eine Beschädigung der Elektronik, beim Herausziehen des Akkus im eingeschalteten Zustand, ist zwar ausgeschlossen, allerdings werden geänderte Einstellungen nicht gespeichert. Drücken Sie den Entriegelungsknopf des Akkus und ziehen Sie diesen aus der Akkuhalterung nach hinten heraus.

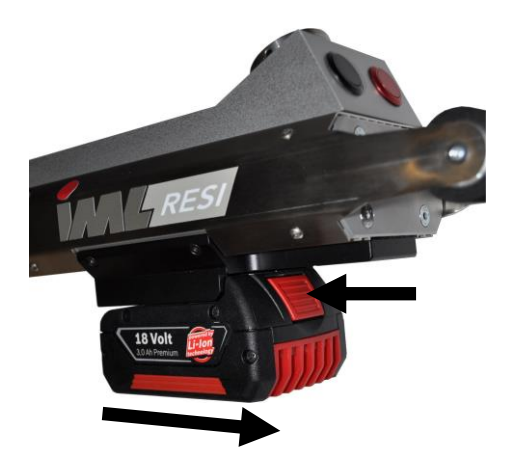

#### **4.3 Ein- / Ausschalten**

Um das Gerät einzuschalten drücken Sie entweder den Navigationsknopf, die rote oder die schwarze Taste und halten diese gedrückt, bis das Logo auf dem Display erscheint.

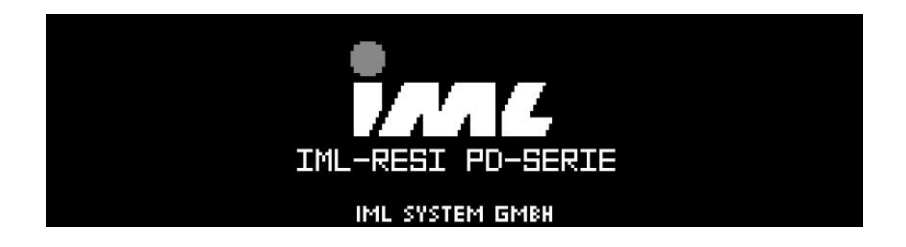

Nach einer kurzen Verzögerung erscheint das Hauptmenü, je nach Einstellung im normalen oder erweiterten Modus.

Um das Gerät auszuschalten, drücken Sie den Navigationsknopf. Halten Sie diesen so lange gedrückt, bis sich das Gerät ausschaltet. Das Gerät kann nur dann ausgeschaltet werden, wenn das Hauptmenü angezeigt wird.

#### **4.4 Hauptmenü**

Nach dem Einschalten erscheint das Hauptmenü, je nach Einstellung im normalen oder erweiterten Modus. Hier werden folgende Informationen angezeigt:

#### **Normaler Modus:**

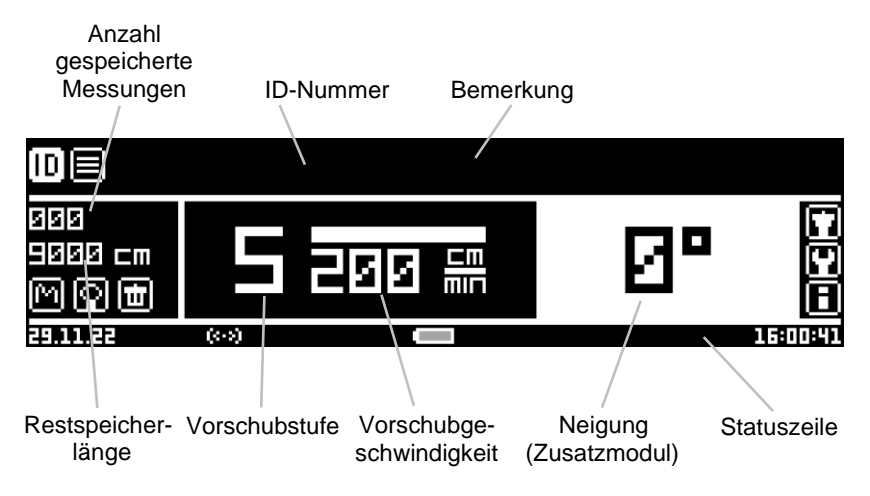

#### **Erweiterter Modus:**

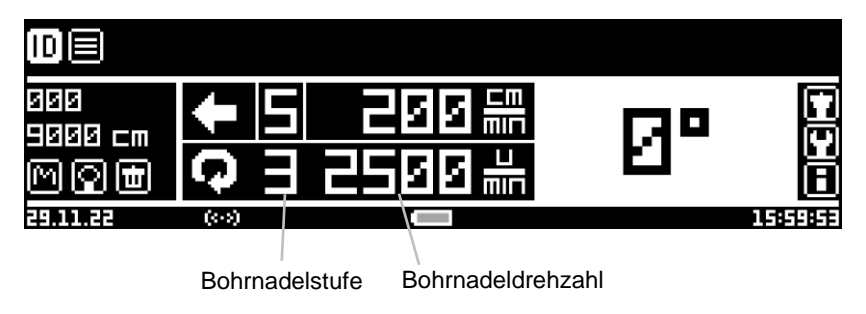

Im erweiterten Modus wird zusätzlich die Drehzahl der Bohrnadel angezeigt. (s. 4.17.4)

#### **4.4.1 Navigationsknopf**

Wenn das Hauptmenü angezeigt wird, können mit Hilfe des Navigationsknopfes verschiedene Funktionen ausgeführt werden. Drehen Sie den Knopf, bis das gewünschte Symbol markiert ist und drücken Sie ihn, um die Funktion auszuwählen.

Es stehen folgende Funktionen zur Verfügung:

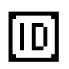

Ändert die ID-Nummer. Als ID-Nummer können Sie z.B. eine Baumnummer oder individuelle Projektbezeichnung hinterlegen. Die ID-Nummer wird mit jeder Messung abgespeichert.

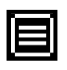

Ändert die Bemerkung. Als Bemerkung können Sie einen individuellen Kommentar hinterlegen. Die Bemerkung wird mit jeder Messung abgespeichert.

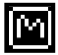

Zeigt das Messprofil an.

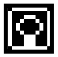

Zeigt alle Daten der letzten Messung an.

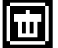

Löscht die letzte oder alle Messungen.

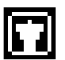

Zeigt das Menü für den Bohrnadelwechsel an.

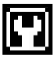

Zeigt das Systemsteuerungsmenü an.

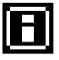

Zeigt die Geräteinformationen an.

#### **4.4.2 Schwarze Taste**

Wenn das Hauptmenü angezeigt wird, können mit Hilfe der schwarzen Taste folgende Funktionen ausgeführt werden:

- Kurz drücken, um die Vorschubgeschwindigkeit bzw. Bohrnadelgeschwindigkeit (im erweiterten Modus) zu verändern.
- Gedrückt halten, um zwischen der Vorschubgeschwindigkeit und Bohrnadelgeschwindigkeit zu wechseln (im erweiterten Modus)

#### **4.4.3 Rote Taste**

Wenn das Hauptmenü angezeigt wird, können mit Hilfe der roten Taste folgende Funktionen ausgeführt werden:

- Kurz drücken, um eine Messung zu starten. Der Sicherheitstaster muss hierzu gedrückt sein.
- Gedrückt halten, um das Menü für die Bohreinstellungen aufzurufen. Der Sicherheitstaster darf hierzu nicht gedrückt sein.
- Kurz drücken, um Bohrtiefe einzustellen. Der Sicherheitstaster darf nicht gedrückt sein. Bohrtiefeneinstellung muss aktiviert sein.

#### **4.4.4 Statuszeile**

Am unteren Rand des Hauptmenüs wird die Statuszeile angezeigt:

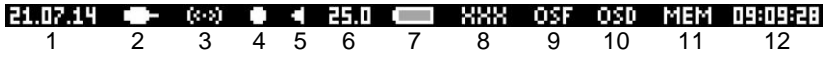

- 1: Datum
- 2: USB-Verbindung. Wird dieses Symbol angezeigt, so ist die Verbindung über USB mit einem Computer oder Mobilgerät hergestellt.
- 3: Bluetooth-Verbindung. Ist die Bluetooth-Funktion eingeschaltet und es besteht keine Verbindung zum Computer oder Mobilgerät, so wird das Symbol abgedunkelt angezeigt. Besteht eine Verbindung zu einem Computer oder Mobilgerät, so wird das Symbol hell angezeigt. Bei ausgeschalteter Bluetooth-Funktion wird kein Symbol angezeigt. Lesen Sie dazu auch den Abschnitt *Bluetooth* im Kapitel *Systemsteuerung*.
- 4: Automatische Übertragung. Wird dieses Symbol angezeigt, so ist die automatische Übertragung zum Computer oder Mobilgerät aktiviert.
- 5: 45° Adapter. Wird dieses Symbol angezeigt, so ist der Sicherheitstaster, vorne am Bohrgerät, gedrückt.
- 6: Vorgewählte Bohrtiefe. Wurde eine Bohrtiefe vorgewählt, so wird hier die Tiefe angezeigt.
- 7: Akkuanzeige. Ist der Akku fast leer, so blinkt die Anzeige. Das Gerät besitzt dann nur noch eine geringe Restlaufzeit.
- 8: Statusanzeige Maschine. Sollte an dieser Stelle der Fehlercode MAC, DRU, PRG, RES oder UPD angezeigt werden, so wenden Sie sich an den IML-Service.
- 9: OSF zeigt an, dass der optische Sensor der Vorschubeinheit verschmutzt ist. Sie können normalerweise noch mit dem Gerät arbeiten, allerdings sollten Sie sich baldmöglichst an den Service wenden.
- 10: OSD zeigt an, dass der optische Sensor der Bohreinheit verschmutzt ist. Sie können normalerweise noch mit dem Gerät arbeiten, allerdings sollten Sie sich baldmöglichst an den Service wenden.
- 11: MEM zeigt an, dass die Lebenszeit des internen Speichers erreicht ist. Wenden Sie sich in diesem Fall an den IML-Service.
- 12: Uhrzeit

#### **4.5 Messung durchführen**

**ACHTUNG! Starten Sie niemals eine Messung ohne den 45° Adapter. Das Bohren ohne dem 45° Adapter hat zur Folge, dass die Messdaten falsch erfasst werden.**

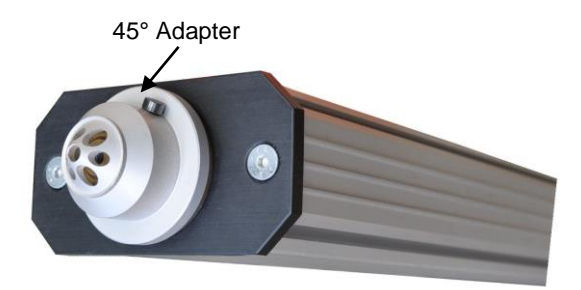

Stellen Sie sicher, dass das Hauptmenü angezeigt wird. Drücken Sie das Gerät gegen das zu untersuchende Objekt sodass der 45° Adapter vollständig gedrückt ist. Das Sicherheitssystem erkennt den gedrückten Zustand und zeigt dies im Hauptmenü in der Statuszeile an. Ohne gedrücktem 45° Adapter ist das Starten einer Messung nicht möglich.

Nachdem Sie die rote Taste kurz gedrückt haben, wird die Nadelprüfung (Zusatzmodul) durchgeführt, danach der Bohrvorgang gestartet und es erscheint folgende Ansicht:

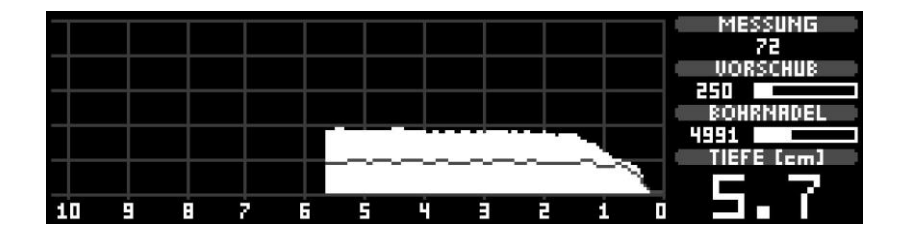

Im linken Bereich wird die Vorschaukurve angezeigt. Wie in der Abbildung oben zu sehen ist, wird die Bohrkurve (hell und gefüllt) und gleichzeitig die Vorschubkurve (dunkel und nicht gefüllt) dargestellt. Die Bohrkurve wird generell hell, und die Vorschubkurve (Zusatzmodul) etwas dunkler dargestellt.

Im rechten Bereich werden folgende Daten angezeigt:

- Nummer der Messung
- Aktuelle Vorschubgeschwindigkeit und Last des Vorschubmotors
- Aktuelle Bohrnadeldrehzahl und Last des Bohrmotors
- Bohrtiefe

Die Messung wird durch folgende Ereignisse abgebrochen:

- Adapterhülse nicht mehr gedrückt
- Betätigen der roten oder schwarzen Taste
- Maximale Bohrtiefe erreicht
- Vorgewählte Bohrtiefe erreicht
- Überlast Vorschubmotor
- Überlast Bohrmotor
- Automatischer Nadelrückzug
- Drücken des Navigationsknopfes (Not-Stopp)

In diesem Fall wird die Nadel zurückgezogen und die aktuelle Tiefe auf dem Display angezeigt:

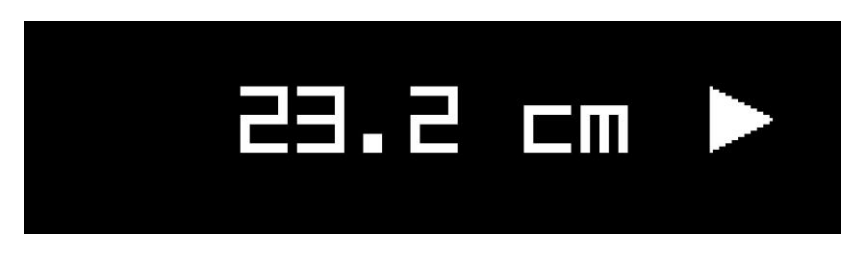

Nachdem die hintere Position erreicht wurde, wird entweder das Hauptmenü (Standardeinstellung), das Messprofil oder die Messdaten angezeigt.

Wird eine neue Messung gestartet, wenn sich die Bohrnadel nicht in der hinteren Position befindet (nach Abbruch des Rücklaufes), so wird die Bohrnadel rückwärts in die hintere Position gefahren und automatisch eine neue Messung gestartet, wenn die Rücklaufstrecke weniger als 10 mm beträgt. Beträgt die Rücklaufstrecke mehr als 10 mm, so wird das Hauptmenü angezeigt, nachdem die Bohrnadel die hintere Position erreicht hat. Eine Messung von ≤ 20 mm wird nicht gespeichert.

Wird während dem Bohrvorgang oder Rücklauf der Navigationsknopf gedrückt, so bleibt das Gerät vollständig stehen (Not-Stopp).

#### **4.6 Bohreinstellungen**

Um das Menü für die Bohreinstellungen aufzurufen, stellen Sie sicher, dass das Hauptmenü angezeigt wird und der Sicherheitstaster nicht gedrückt ist.

**BOHREINSTELLUNGEN** BOHRTIEFENVORMANL STRTUS **EINGREEMOOUS NEIGUNGSRUSGLEICH** FILIS ETN TTEEE e Librio i skribi skal i i v HOLZINSP. 28068861 Muldik EIN **RUS** пŅ

Halten Sie die rote Taste gedrückt, bis das Menü erscheint:

Mit Hilfe der Funktion **BOHRTIEFENVORWAHL** kann festgelegt werden, wie tief das Gerät bohren soll (siehe 4.6.1). Wird die eingestellte Tiefe erreicht, so wird es automatisch zurückgezogen.

Mit Hilfe der Option **STATUS** kann die Bohrtiefenvorwahl ein- oder ausgeschaltet werden. Ist die Bohrtiefenvorwahl eingeschaltet, so wird die vorgewählte Bohrtiefe in der Statuszeile im Hauptmenü angezeigt.

#### **4.6.1 Einstellung der Bohrtiefe**

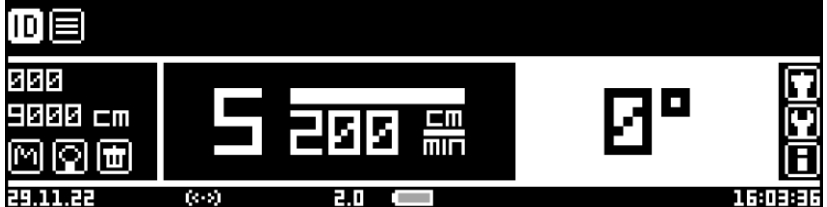

Die eingestellte Tiefe ist bei aktiver Bohrtiefenvorwahl in der Statusleiste im Hauptmenü zu sehen.

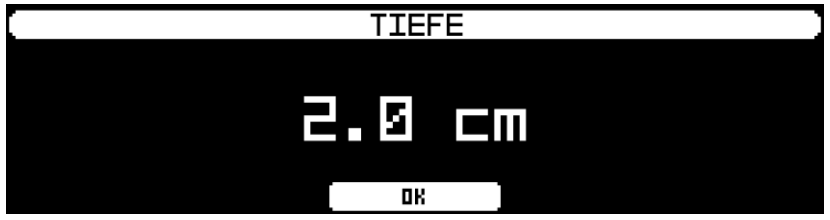

Die Tiefe wird durch Drehen des Navigationsknopfes eingestellt. Das Einstellmenü wird durch kurzes Drücken der roten Taste im Hauptmenü aufgerufen.

Mit Hilfe der Option **NEIGUNGSAUSGL** kann der Neigungsausgleich (enthalten im Zusatzmodul TLT) ein- oder ausgeschaltet werden.

Ist der Neigungsausgleich ausgeschaltet, so wird die Bohrnadel immer bis zur eingestellten Tiefe aus dem Gerät herausgefahren, unabhängig der Neigung des Gerätes.

Ist der Neigungsausgleich eingeschaltet, so wird die Bohrnadel weiter aus dem Gerät herausgefahren, je stärker das Gerät geneigt ist. Dadurch wird sichergestellt, dass immer verhältnismäßig gleich weit in das Objekt gebohrt wird.

Eingabe-Modus: mit der Funktion **MODUS** kann gewählt werden, ob die Eingabe über die Tiefe oder dem Umfang (Kreisumfang) eingegeben werden soll.

#### **Beispiel:**

Ein Holzmast mit 20 cm Durchmesser soll unter 0 Grad und unter 30 Grad durchbohrt werden. Es soll immer exakt bis zum Mastende gebohrt werden. Die Bohrtiefenvorwahl wird auf 20 cm eingestellt. Beim Durchführen der Messung unter 0 Grad wird der Bohrvorgang bei 20 cm automatisch abgebrochen. Beim Durchführen der Messung unter 30 Grad wird der Bohrvorgang erst nach 23 cm abgebrochen, weil unter 30 Grad der Mast erst nach dieser Strecke vollständig durchbohrt ist.

Neben der Bohrtiefenvorwahl stehen noch weitere Funktionen zur Verfügung:

Mit Hilfe der Option **AUTORÜCKZUG** kann der automatische Nadelrückzug ein- oder ausgeschaltet werden. Bitte lesen Sie hierzu den Abschnitt *Automatischer Nadelrückzug* im Kapitel *Systemsteuerung*. (4.17.6)

Die restlichen Optionen **HOLZINSP.**, **PROGRAMM** sowie **MODUS** gehören zum Modul HolzInspektor und werden in der separaten Anleitung für den HolzInspektor beschrieben.

Um die Bohreinstellungen zu verlassen, betätigen Sie die Schaltfläche **OK**.

#### **4.7 Relativmodus Neigungssensor**

Ist das Zusatzpaket Neigungssensor (TLT) installiert, so wird im Hauptmenü die Neigung des Gerätes angezeigt. Die Neigung wird mit jeder Messung abgespeichert und später im PC-Programm ebenfalls angezeigt.

Die Winkelanzeige 0 Grad entspricht dabei standardmäßig der parallelen Ausrichtung des Gerätes zur Erdoberfläche. Solange ein Objekt im 90 Grad-Winkel zur Erdoberfläche steht, wird der Winkel am Gerät, relativ zum Objekt, korrekt angezeigt.

Steht das Objekt nicht im 90 Grad-Winkel zur Erdoberfläche (z.B. ein schief eingebauter Mast, ein schiefer Baum oder eine 45 Grad-Strebe in einem Fachwerkhaus), so stimmt die Winkelanzeige am Gerät mit dem Winkel des Objekts nicht mehr überein.

Um die Winkelanzeige auf das Objekt abzugleichen, halten Sie das Gerät im rechten Winkel an das Objekt. Das Gerät zeigt die Neigung des Objektes an. Drücken Sie nun gleichzeitig die rote und schwarze Taste bei aktiviertem Sicherheitstaster, bis ein Signal ertönt. Die Winkelanzeige zeigt jetzt 0 Grad an und der Relativmodus ist aktiviert.

Der aktive Relativmodus wird durch den Text **REL** bei der Winkelanzeige angezeigt:

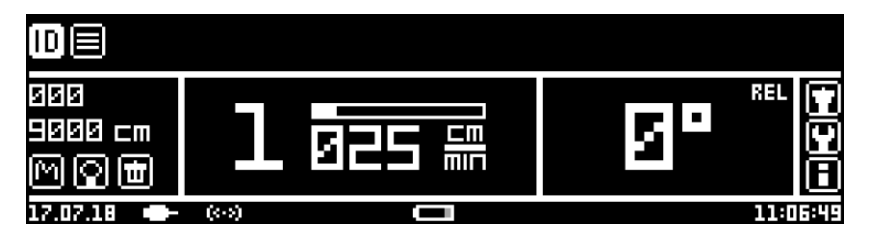

Um den Relativmodus wieder auszuschalten, halten Sie beide Tasten und den Sicherheitstaster gedrückt, bis ein Signal ertönt. Der Text **REL** wird nicht mehr angezeigt.

**Vergessen Sie nicht, den Relativmodus wieder auszuschalten, wenn Sie an einem neuen Objekt mit anderer Neigung arbeiten. Die angezeigte Neigung stimmt sonst nicht mit der Neigung des Objekts überein.**

Bei aktiviertem Relativmodus (siehe Abschnitt *Relativmodus Neigungssensor* im Kapitel *Systemeinstellungen*.) wird der Winkel des Objekts (absoluter Winkel) hinter dem Neigungswinkel wie folgt angezeigt:

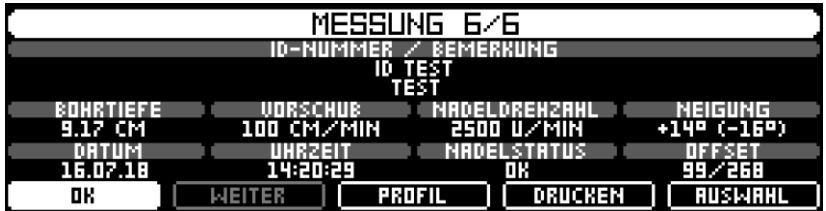

#### **4.8 Vorschubgeschwindigkeit ändern**

Stellen Sie sicher, dass das Hauptmenü angezeigt wird.

Falls das **erweiterte Hauptmenü** angezeigt wird, achten Sie bitte darauf, dass die Vorschubstufe markiert ist (Umrandung um Vorschubstufe). Um die Markierung zu wechseln, halten Sie die schwarze Taste gedrückt.

Um die Vorschubstufe zu ändern, drücken Sie kurz die schwarze Taste. Die Vorschubgeschwindigkeit kann in 5 Stufen geändert werden. Jede Stufe kann individuell mit einer Geschwindigkeit belegt werden. Weiterhin können eine oder mehrere Stufen vollständig ausgeblendet werden. Lesen Sie dazu den Abschnitt *Vorschubgeschwindigkeit* im Kapitel *Systemeinstellungen*.

Bei Auslieferung sind die Vorschubstufen mit folgenden Geschwindigkeiten vorbelegt:

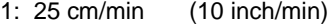

- 2: 50 cm/min (20 inch/min)
- 3: 100 cm/min (39 inch/min)
- 4: 150 cm/min (59 inch/min)
- 5: 200 cm/min (79 inch/min)

#### **4.9 Bohrnadeldrehzahl ändern (erweiterter Modus)**

Stellen Sie sicher, dass das Hauptmenü im **erweiterten Modus** angezeigt wird. Um vom normalen in den erweiterten Modus umzuschalten, lesen Sie bitte den Abschnitt *Bohrnadeldrehzahl* im Kapitel *Systemeinstellungen*.

Achten Sie darauf, dass die Drehzahlstufe markiert ist (Umrandung um Drehzahlstufe). Um die Markierung zu wechseln, halten Sie die schwarze Taste gedrückt.

Um die Drehzahl zu ändern, drücken Sie kurz die schwarze Taste. Die Drehzahl kann in 5 Stufen geändert werden. Jede Stufe kann individuell mit einer Drehzahl belegt werden. Weiterhin können eine oder mehrere Stufen vollständig ausgeblendet werden. Lesen Sie dazu den Abschnitt *Bohrnadeldrehzahl* im Kapitel *Systemeinstellungen*.

Bei Auslieferung sind die Stufen mit folgenden Drehzahlen vorbelegt:

- 1: 1500 U/min
- 2: 2000 U/min
- 3: 2500 U/min
- 4: 3500 U/min
- 5: 5000 U/min

In der Regel werden folgende Einstellungen angewendet:

Baumuntersuchungen grundsätzlich 2500 U/min. Bei der Holzmastenkontrolle werden i.d.R 3000 U/min angewendet. Nur in Ausnahmefällen sollte die Geschwindigkeit angepasst werden.

#### **4.10 ID-Nummer ändern**

Um die ID-Nummer zu ändern, wählen Sie folgendes Symbol im Hauptmenü aus:

## [ID]

Nachdem Sie den Navigationsknopf gedrückt haben, erscheint der Eingabemodus, zum Ändern der ID-Nummer:

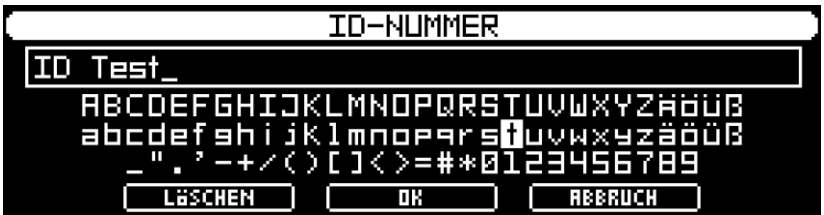

Mit Hilfe des Navigationsknopfes können Sie das gewünschte Zeichen auswählen. Drücken Sie den Knopf, um das gewählte Zeichen zu übernehmen. Um ein Zeichen zu löschen, navigieren Sie auf die Schaltfläche **LÖSCHEN** und drücken dann den Navigationsknopf. Es wird jeweils das letzte Zeichen gelöscht. Halten Sie den Navigationsknopf gedrückt, um die komplette ID-Nummer zu löschen.

Mit der Schaltfläche **OK** übernehmen Sie die Daten und mit der Schaltfläche **ABBRECHEN** können Sie den Vorgang abbrechen.

#### **4.11 Bemerkung ändern**

Um die Bemerkung zu ändern, wählen Sie folgendes Symbol im Hauptmenü aus:

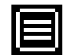

Nachdem Sie den Navigationsknopf gedrückt haben, erscheint der Eingabemodus, zum Ändern der Bemerkung:

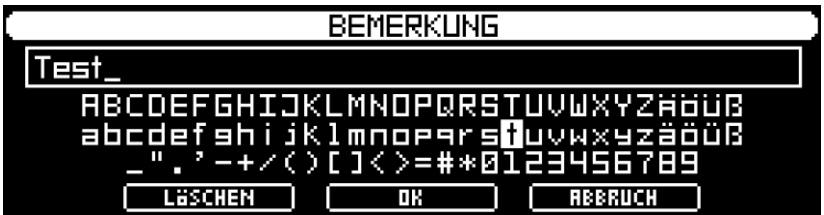

Mit Hilfe des Navigationsknopfes können Sie das gewünschte Zeichen auswählen. Drücken Sie den Knopf, um das gewählte Zeichen zu übernehmen. Um ein Zeichen zu löschen, navigieren Sie auf die Schaltfläche **LÖSCHEN** und drücken dann den Navigationsknopf. Es wird jeweils das letzte Zeichen gelöscht. Halten Sie den Navigationsknopf gedrückt, um die komplette Bemerkung zu löschen.

Mit der Schaltfläche **OK** übernehmen Sie die Daten und mit der Schaltfläche **ABBRECHEN** können Sie den Vorgang abbrechen.

#### **4.12 Profil anzeigen**

Um das Profil der letzten Messung anzuzeigen, wählen Sie folgendes Symbol im Hauptmenü aus:

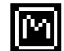

Nachdem Sie den Navigationsknopf gedrückt haben, wird das Profil angezeigt:

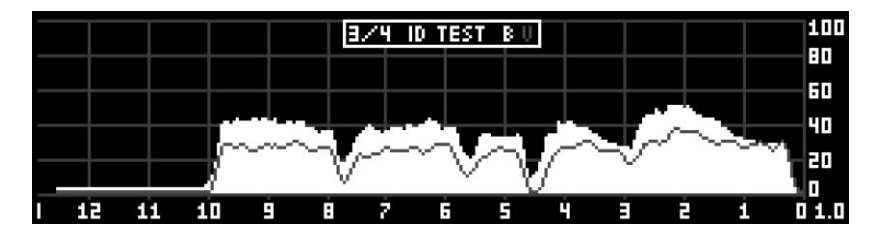

Am oberen Rand werden die Messung-Nummer, die ID-Nummer sowie eine Legende für die Kurven angezeigt. Ein helles **B** bedeutet, dass die Bohrkurve hell und ein dunkles **V** bedeutet, dass die Vorschubkurve dunkel dargestellt wird.

Kann das Profil, aufgrund der Bohrtiefe, nicht komplett auf dem Display dargestellt werden, so können Sie die Kurve mit Hilfe des Navigationsknopfes verschieben. Drehen Sie dazu den Navigationsknopf nach rechts oder links. Je weiter Sie drehen, desto höher ist die Geschwindigkeit, mit der die Kurve verschoben wird. Um die Verschiebung anzuhalten, drehen Sie entweder den Navigationsknopf in die entgegengesetzte Richtung, oder drücken Sie kurz den Knopf.

Durch kurzes Drücken der roten oder schwarzen Taste können Sie durch die Profile der Messungen blättern.

Halten Sie die rote Taste gedrückt, um die Skalierung der x-Achse zu ändern. Diese Funktion ist nur dann verfügbar, wenn das Zusatzmodul SCL (Skalierungspaket) installiert ist.

Halten Sie beide Tasten gedrückt, um die angezeigte Messung auf dem Bluetooth-Drucker auszudrucken. Schalten Sie hierzu vorher den Drucker ein. Diese Funktion ist nur dann verfügbar, wenn das Zusatzmodul PRT (Bluetooth-Drucker) installiert ist.

Um die Grafikeinstellungen zu ändern, halten Sie die schwarze Taste gedrückt. Es erscheint die Werkzeugleiste:

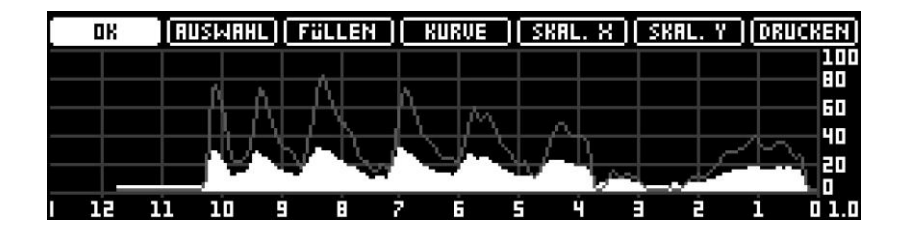

Markieren Sie die entsprechende Schaltfläche und drücken Sie den Navigationsknopf, um die Funktion auszuwählen. Es stehen nun verschiedene Optionen zur Verfügung. Nachdem Sie die gewünschte Option ausgewählt haben, können Sie entweder den Knopf kurz drücken, um die Option zu übernehmen und zurück zur Werkzeugleiste zu springen, oder halten Sie den Knopf gedrückt, um die ausgewählte Option zu übernehmen und gleichzeitig die Werkzeugleiste zu schließen.

Folgende Funktionen können über die Werkzeugleiste ausgeführt werden:

- **OK:** Schließt die Werkzeugleiste.
- **AUSWAHL**: Mit Hilfe dieser Funktion können Sie bestimmte Messprofile schneller auswählen.
- **FÜLLEN**: Mit Hilfe dieser Funktion können Sie festlegen, ob die Fläche unter der Kurve gefüllt werden soll. Das Füllen der Kurve erleichtert das Ablesen bei starker Sonneneinstrahlung.
- **KURVE**: Mit Hilfe dieser Funktion kann ausgewählt werden, welche Kurve angezeigt werden soll. Es können die Bohrkurve, die Vorschubkurve oder beide Kurven gleichzeitig angezeigt werden.
- **SKAL. X:** Ist das Zusatzmodul SCL installiert, so kann mit Hilfe dieser Funktion die Skalierung der x-Achse geändert werden. Es stehen die Optionen **1:1**, **Gerätelänge** sowie **Messlänge** zur Verfügung.
- **SKAL. Y:** Ist das Zusatzmodul SCL installiert, so kann mit Hilfe dieser Funktion die Skalierung der y-Achse geändert werden. Es

stehen die Optionen **1.0**, **1.5**, **2.0**, **2.5**, **3.0** sowie **AUTO** zur Verfügung. Bei Auswahl der Option **AUTO**, wird die Amplitude für jedes Profil automatisch auf den besten Faktor skaliert.

**DRUCKEN:** Ist das Zusatzmodul PRT installiert, so kann mit Hilfe dieser Funktion die Messung auf dem Bluetooth-Drucker ausgedruckt werden. Schalten Sie hierzu vorher den Drucker ein.

#### **4.13 Messung anzeigen**

Um die Daten einer Messung anzuzeigen, wählen Sie folgendes Symbol im Hauptmenü aus:

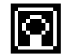

Nachdem Sie den Navigationsknopf gedrückt haben, werden die Messdaten angezeigt:

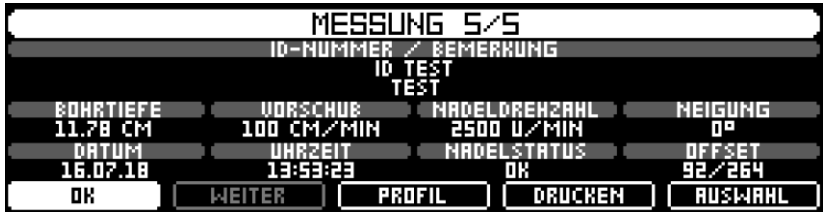

Um wieder in das Hauptmenü zurück zu gelangen, betätigen Sie die Schaltfläche **OK**.

Die Schaltfläche **WEITER** ist nur dann verfügbar, wenn das Zusatzmodul WI installiert ist. In diesem Fall kann das Ergebnis des HolzInspektors angezeigt werden.

Wählen Sie die Schaltfläche **PROFIL**, um das Profil der Messung anzuzeigen. Lesen Sie dazu den vorherigen Abschnitt *Profil Anzeigen*.

Mit Hilfe der Schaltfläche **DRUCKEN** kann die Messung auf dem Bluetooth-Drucker ausgedruckt werden. Die Schaltfläche wird nur dann angezeigt, wenn das Zusatzmodul PRT (Bluetooth-Drucker) installiert ist.

Mit Hilfe der Schaltfläche **AUSWAHL** können Sie eine andere Messung aufrufen. Nachdem Sie diese Option gewählt haben, wird in den Bildlaufmodus umgeschaltet:

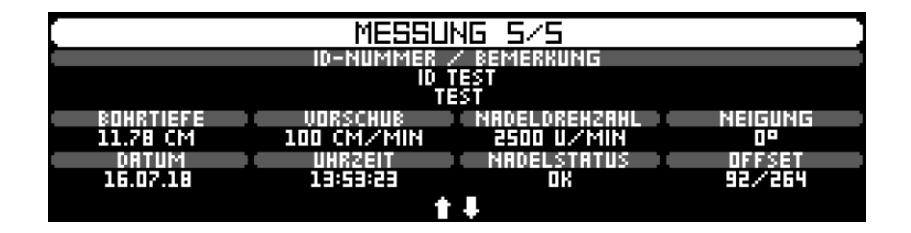

Drehen Sie jetzt den Navigationsknopf nach rechts oder links um die gewünschte Messung auszuwählen. Am oberen Bildschirmrand sehen Sie die Nummer der angezeigten Messung. Drücken Sie den Knopf, um die Messung auszuwählen.

Um eine Messung anhand Ihrer Nummer direkt auszuwählen, markieren Sie die Schaltfläche **AUSWAHL** und halten dann den Navigationsknopf gedrückt. Es erscheint ein Dialog, zur Eingabe der Messungs-Nummer:

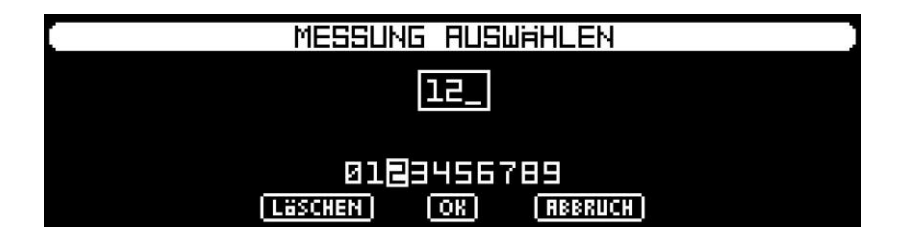

Nachdem Sie die Nummer der gewünschten Messung eingegeben haben, betätigen Sie die Schaltfläche **OK**.

#### **4.14 Messung löschen**

Um Messungen zu löschen, wählen Sie folgendes Symbol im Hauptmenü aus:

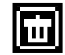

Nachdem Sie den Navigationsknopf gedrückt haben, erscheint folgendes Auswahlmenü:

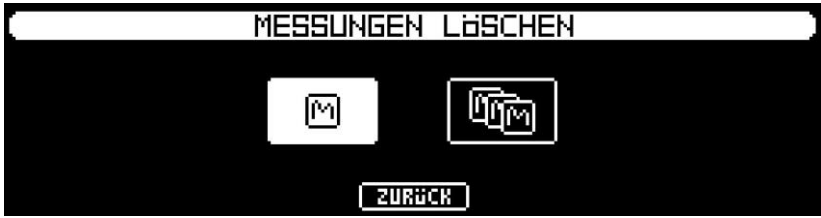

Es stehen folgende Optionen zur Verfügung:

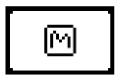

Letzte Messung löschen: Betätigen Sie diese Schaltfläche und bestätigen Sie die darauf folgende Sicherheitsabfrage, um die letzte Messung zu löschen.

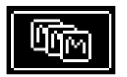

Alle Messungen löschen: Betätigen Sie diese Schaltfläche und bestätigen Sie die darauf folgende Sicherheitsabfrage, um alle Messung zu löschen.

#### **4.15 Menü Bohrnadel**

Um das Bohrnadelmenü aufzurufen, wählen Sie folgendes Symbol im Hauptmenü aus:

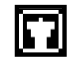

Nachdem Sie den Navigationsknopf gedrückt haben, erscheint folgendes Auswahlmenü:

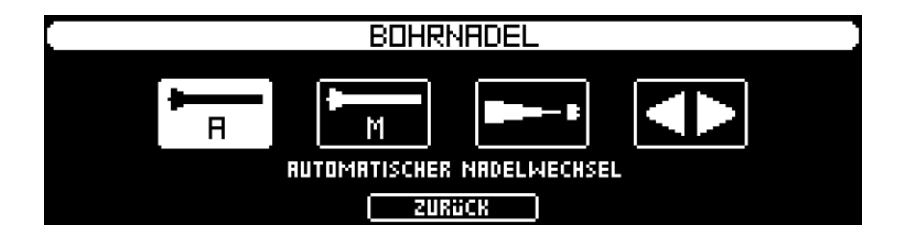

**Bitte sehen Sie hierzu auch die beigelegte Wartungsanleitung und die veröffentlichten Lehrvideos.** 

#### **4.15.1 Automatischer Bohrnadelwechsel**

Wählen Sie das folgende Symbol aus, um den automatischen Bohrnadelwechsel zu starten.

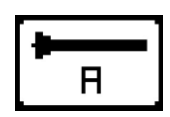

Die Bohrnadel fährt aus dem Gerät heraus in die Wechselposition. Danach erscheint folgende Meldung:

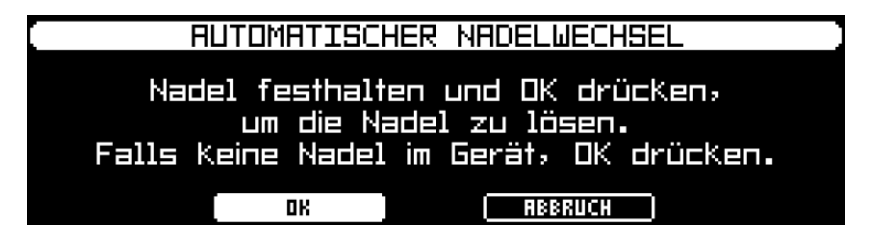

Halten Sie nun die Bohrnadel kräftig mit der Kombizange an der Schneide fest und betätigen Sie die Schaltfläche **OK**. Sollte sich keine Nadel im Gerät befinden, so betätigen ebenfalls die Schaltfläche **OK**.

Nachdem die Bohrnadel gelöst wurde, erscheint folgende Meldung:

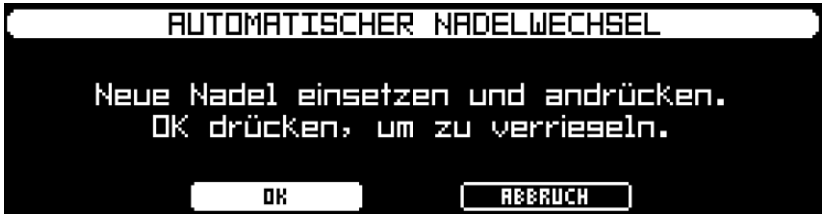

Entfernen Sie die alte Bohrnadel aus dem Gerät und setzen Sie eine neue Nadel ein. Halten Sie die neue Bohrnadel kräftig mit der Kombizange an der Schneide fest (wie beim Lösen der Bohrnadel) und drücken Sie die Nadel leicht gegen das Bohrfutter. Betätigen Sie nun die Schaltfläche **OK**.

Die Bohreinheit verriegelt die Bohrnadel und schaltet automatisch ab. Lassen Sie die Bohrnadel erst dann los, wenn die Vorschubeinheit beginnt, rückwärts in die Endposition zu fahren.

#### **4.15.2 Manueller Bohrnadelwechsel**

Durch Betätigen dieses Symbols können Sie die Nadel lösen und verriegeln.

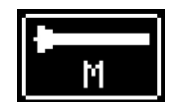

Wollen Sie die Nadel aus dem Gerät entfernen, so halten Sie die Nadel an der Schneide mit der Kombizange fest, ziehen diese leicht aus dem Gerät heraus und betätigen dann das Symbol. Nach dem Betätigen wird die Nadel gelöst und Sie können diese aus dem Gerät herausziehen.

Wollen Sie die Nadel verriegeln, so halten Sie die neue Bohrnadel kräftig mit der Kombizange an der Schneide fest und drücken Sie die Nadel leicht gegen das Bohrfutter. Nach dem Betätigen des Symbols wird die Nadel verriegelt. Halten Sie die Nadel so lange fest, bis das Gerät den Vorgang akustisch bestätigt.

#### **4.15.3 Automatischer Teleskop- / Bohrfutterwechsel**

Um den automatischen Teleskop- bzw. Bohrfutterwechsel zu starten, wählen Sie folgendes Symbol aus.

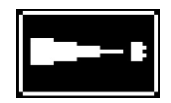

Folgen Sie nun den Anweisungen auf dem Display.

Bitte sehen Sie hierzu auch die beigelegte Wartungsanleitung und die veröffentlichten Lehrvideos.
### **4.15.4 Vorschubeinheit bewegen**

Um die Vorschubeinheit manuell vorwärts oder rückwärts zu verfahren, wählen Sie folgendes Symbol aus.

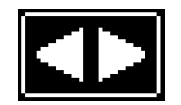

Durch Drehen des Navigationsknopfes können Sie Geschwindigkeit und Richtung bestimmen. Um die Bewegung sofort zu stoppen, drücken Sie entweder den Navigationsknopf oder die schwarze bzw. rote Taste.

# **4.16 Geräteinformationen**

Betätigen Sie diese Schaltfläche, um die Geräteinformationen anzuzeigen:

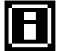

Nachdem Sie den Navigationsknopf gedrückt haben, erscheinen alle Geräteinformationen.

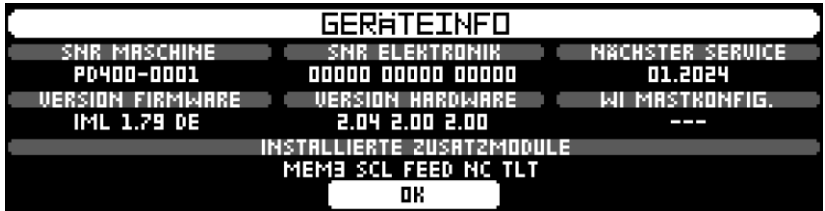

# **4.17 Systemsteuerung**

Betätigen Sie diese Schaltfläche, um das Systemsteuerungsmenü anzuzeigen:

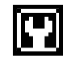

Nachfolgend werden die Optionen dieses Menüs erklärt.

# **4.17.1 Allgemein**

Nach Auswählen dieses Menüpunktes erscheint folgender Dialog:

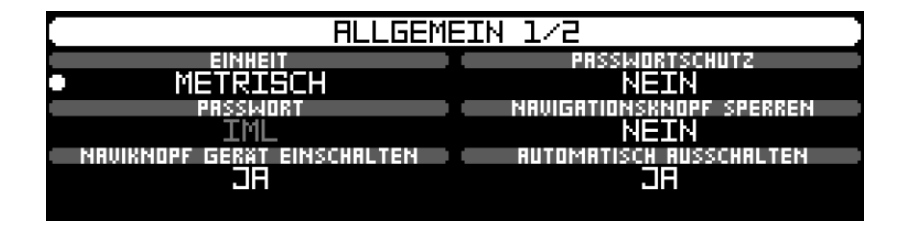

Mit der Option **EINHEIT** kann zwischen dem metrischen und imperialen Einheitensystem umgeschaltet werden.

Mit der Option **PASSWORTSCHUTZ** kann festgelegt werden, ob beim Einschalten des Gerätes eine Passwortabfrage erscheint. Mit dieser Funktion ist es somit möglich, die Benutzung vor unbefugten Personen zu schützen. Ist diese Option aktiviert, kann im Feld **PASSWORT** das Passwort festgelegt werden. Im Auslieferungszustand lautet das Passwort **IML**.

Mit der Option **NAVIGATIONSKNOPF SPERREN** besteht die Möglichkeit, eine automatische Sperre für den Navigationsknopf zu aktivieren, um eine unbeabsichtigte Bedienung des Geräts zu verhindern. Ist diese Funktion eingeschaltet, so wird nach 30 Sekunden Inaktivität die Eingabe über den Navigationsknopf gesperrt. Wird danach der Navigationsknopf gedreht oder gedrückt, so erscheint ein entsprechender Hinweis. Zum Entsperren halten Sie den Knopf gedrückt und bestätigen Sie die Abfrage mit **Ja**. Bitte beachten Sie, dass die automatische Sperre nur im Hauptmenü aktiv ist.

Mit der Option **NAVIKNOPF GERÄT EINSCHALTEN** kann eingestellt werden, ob das Gerät mit dem Navigationsknopf eingeschaltet werden kann. Wird **NEIN** eingestellt, so kann das Gerät nur durch Drücken der roten oder schwarzen Taste eingeschaltet werden. So kann sichergestellt werden, dass sich das Gerät nicht einschaltet, wenn der Knopf aus Versehen gedrückt wird.

Mit der Option **AUTOMATISCH AUSSCHALTEN** kann eingestellt werden, ob sich die Elektronikeinheit automatisch ausschaltet, wenn 10 Minuten lang das Gerät unbenutzt bleibt. Wählen Sie die Option **Ja** aus, falls zwischen aufeinanderfolgenden Messungen ein größerer Zeitabstand liegt, oder falls Sie sicher gehen wollen, dass das Gerät nicht unbeabsichtigt eingeschaltet bleibt. Schalten Sie die Funktion aus, wenn Sie sicher gehen wollen, dass das Gerät immer betriebsbereit ist und sich nicht zwischenzeitlich ausgeschaltet hat.

Durch weiteres Drehen des Knopfes nach links, wird Seite 2 des Menüs angezeigt:

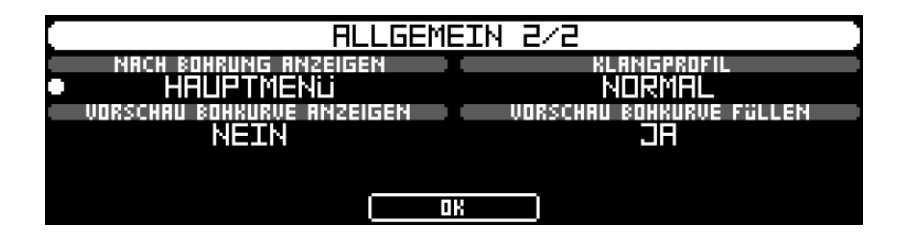

Mit der Option **NACH BOHREN ANZEIGEN** können Sie festlegen, ob nach dem Durchführen einer Messung das Hauptmenü, das Profil oder die Messdaten angezeigt werden.

Mit der Option **KLANGPROFIL** kann festgelegt werden, ob die akustische Eingaberückmeldung normal oder leise sein soll. Bei der Einstellung **LEISE** werden Fehler und Alarmsignale weiterhin normal ausgegeben.

Mit der Option **VORSCHAU BOHRKURVE ANZEIGEN** kann festgelegt werden, ob die Bohrkurve während dem Bohrvorgang (Vorschau) angezeigt werden soll. Diese Einstellung beeinflusst nicht die Einstellung beim Anzeigen eines Profils.

Mit der Option **VORSCHAU BOHRKURVE FÜLLEN** kann festgelegt werden, ob die Bohrkurve während dem Bohrvorgang (Vorschau) gefüllt werden soll. Diese Einstellung beeinflusst nicht die Einstellung der Füllung beim Anzeigen eines Profils.

## **4.17.2 Datum/Uhrzeit**

Nach Auswählen dieses Menüpunktes erscheint folgender Dialog:

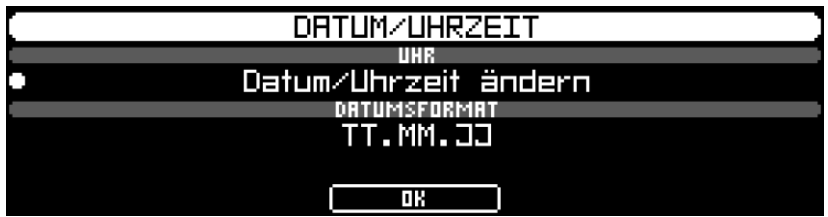

Unter dem Menüpunkt **DATUMSFORMAT** können Sie das Anzeigeformat für das Datum auswählen.

Wenn Sie den Menüpunkt **Datum/Uhrzeit ändern** auswählen, erscheint der Dialog, zur Änderung des Datums und der Uhrzeit:

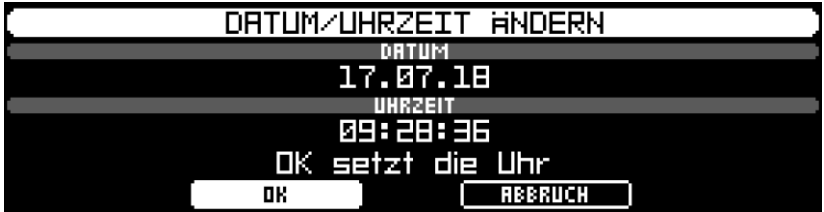

Geben Sie nacheinander das neue Datum und die Uhrzeit ein. Nach Drücken der Schaltfläche **OK**, müssen Sie nochmal mit **OK** bestätigen, um die Uhr mit den neuen Daten zu setzen.

Bitte beachten Sie, dass Datum und Uhrzeit nach jedem Übertragen der Messungen zum Computer, mit der Computer-Uhr automatisch synchronisiert werden.

# **4.17.3 Bluetooth**

Nach Auswählen dieses Menüpunktes erscheint folgender Dialog:

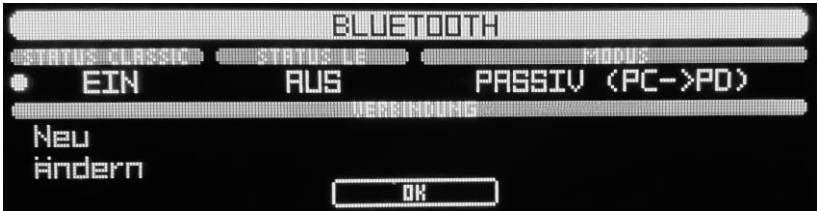

Die Option **STATUS** gibt an, welches Bluetooth-System ein- oder ausgeschaltet ist.

## **Status CLASSIC: Übertragung zu PD-Tools/Pro**

Wenn die Datenübertragung zu PD-Tools / PD-Tools Pro benutzt werden soll, wählen Sie **STATUS CLASSIC EIN** und **STATUS LE AUS**.

## **Status LE: Übertragung zu IML Studio**

Für die Übertragung zu IML Studio, wählen Sie **STATUS LE EIN** und **STA-TUS CLASSIC AUS**.

Mit Hilfe der Option **MODUS** kann festgelegt werden, ob entweder der Computer oder das IML-RESI die Bluetooth Verbindung aufbaut.

### **Passiver Modus (empfohlen):**

Der passive Modus ist die Standardeinstellung. Im passiven Modus verhält sich das Gerät wie jedes normale Bluetooth-Zubehör.

Um das IML-RESI mit Ihrem Computer zu verbinden, stellen Sie sicher, dass das Hauptmenü angezeigt wird. Suchen Sie nach neuen Bluetooth-Geräten an Ihrem Computer. Nach Auffinden und Auswählen des IML-RESI wird der Kopplungsschlüssel angefordert. Geben Sie hier **0000** ein.

Für die Bluetooth Verbindung mit IML Studio, muss die Kopplung in der IML Studio App erfolgen.

### **Bitte stellen Sie sicher, dass auf Ihrem Computer der aktuelle Bluetooth-Treiber installiert ist.**

### **Aktiver Modus:**

Im aktiven Modus baut das IML-RESI die Verbindung zum Computer auf und verbindet sich bei einem Abbruch wieder automatisch. Der aktive Modus bietet bei bestimmten Anwendungsfällen Vorteile gegenüber dem passiven Modus. Allerdings muss der Computer bestimmte Voraussetzungen erfüllen, damit der aktive Modus funktioniert. Benutzen Sie daher den aktiven Modus nur nach Rücksprache mit dem IML-Service.

Unter dem Menüpunkt **VERBINDUNG** können Sie eine neue Verbindung hinzufügen oder die aktuelle Verbindung ändern, wenn der aktive Modus aktiviert ist.

Wählen Sie den Menüpunkt **Neu**, so erscheint folgender Dialog, falls bereits mindestens eine Verbindung gespeichert ist:

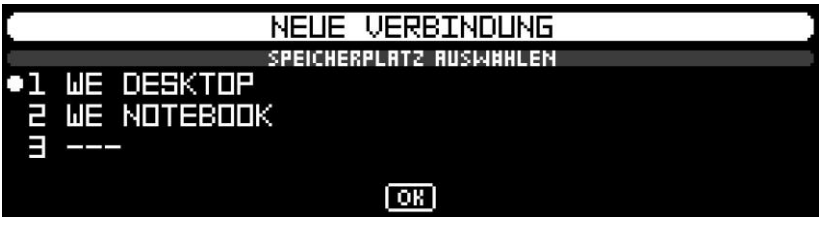

Wählen Sie hier den Speicherplatz aus, auf dem die neue Verbindung gespeichert werden soll. Es können maximal 3 Verbindungen gespeichert werden. Wenn Sie einen Speicherplatz auswählen, der bereits mit einer Verbindung belegt ist, so wird diese Verbindung mit der neuen Verbindung überschrieben.

Nach Auswahl des Speicherplatzes werden neue Bluetooth-Geräte gesucht. Falls sich Geräte in Reichweite befinden, werden diese angezeigt. Bestätigen Sie die Abfrage mit der Schaltfläche **JA**, um eine neue Verbindung zu dem angezeigten Gerät herzustellen. Wählen Sie **NEIN**, wenn das nächste gefundene Gerät angezeigt werden soll.

Falls Sie **JA** gewählt haben wird der Kopplungsvorgang gestartet. An Ihrem Computer öffnet sich ein Fenster, welches Sie zur Eingabe des Codes auffordert. Bitte geben Sie an Ihrem PC die Zahlenfolge **0000** ein. Nachdem Sie **OK** gewählt haben, wird versucht, zu dem Computer eine Verbindung aufzubauen, die Sie, nach erfolgreichem Verbindungsaufbau, abspeichern können.

Um die bestehende Verbindung zu ändern, wählen Sie im Bluetooth-Dialog den Menüpunkt **Ändern** aus. Es erscheint folgender Dialog:

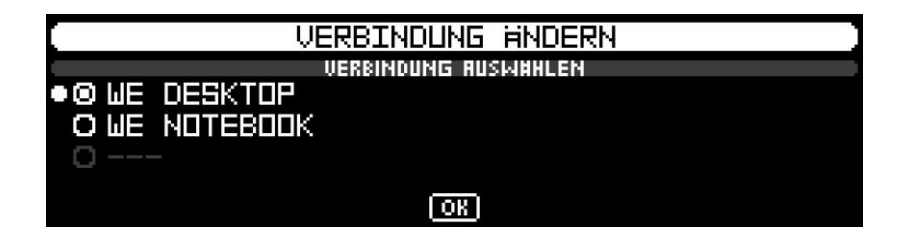

Hier können Sie das Gerät auswählen, zu der zukünftig die Bluetooth-Verbindung aufgebaut werden soll. Wählen Sie die Schaltfläche **OK,** um den Dialog zu verlassen.

Alle Änderungen an den Bluetooth-Einstellungen werden erst dann wirksam, wenn das Bluetooth-Menü verlassen wird.

### **4.17.4 Vorschubgeschwindigkeit**

Nach Auswählen dieses Menüpunktes erscheint folgender Dialog:

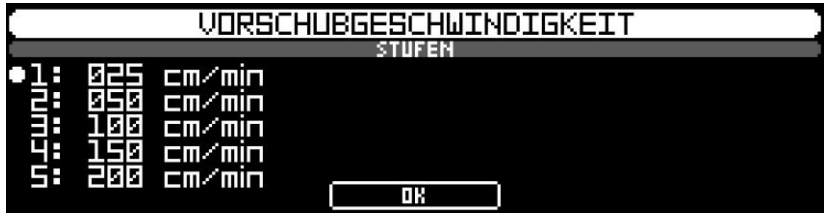

Jede der 5 Vorschubstufen ist mit einer Geschwindigkeit vorbelegt. In der Abbildung oben sehen Sie die Standardbelegung.

Um die Geschwindigkeit einer Stufe zu ändern, wählen Sie die entsprechende Stufe aus und drücken den Navigationsknopf. Im darauffolgenden Dialog können Sie eine neue Geschwindigkeit eingeben. Die minimale Vorschubgeschwindigkeit beträgt 15 cm/min und die maximale Vorschubgeschwindigkeit 200 cm/min. Geben Sie bei der jeweils letzten Stufe 0 ein, um die Stufe im Hauptmenü vollständig auszublenden.

### **4.17.5 Bohrnadeldrehzahl**

Je nach eingestelltem Modus (**Normal** oder **Erweitert**) erscheint, nach Auswählen dieses Menüpunktes, folgender Dialog:

#### **Normaler Modus:**

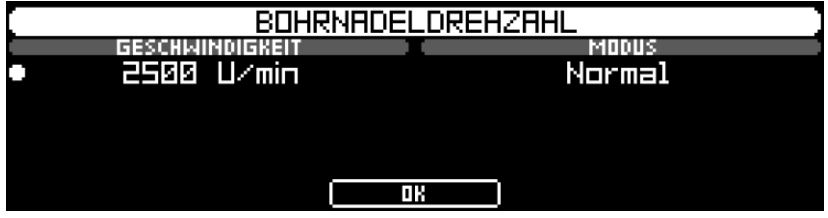

Im normalen Modus kann die Bohrnadeldrehzahl zwischen 1.500 U/min und 5.000 U/min eingestellt werden.

Um zwischen dem erweiterten und normalen Modus umzuschalten, wechseln Sie zur Option **MODUS** und drücken den Navigationsknopf.

## **Erweiterter Modus:**

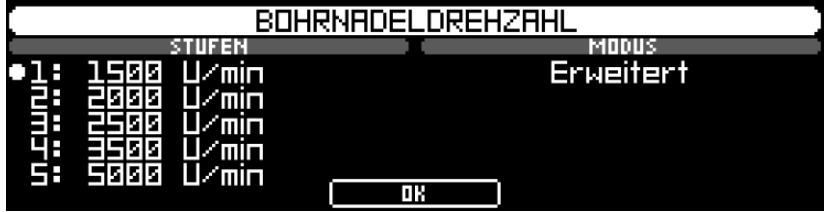

Jede der 5 Drehzahlstufen ist mit einer Geschwindigkeit vorbelegt. In der Abbildung oben sehen Sie die Standardbelegung.

Um die Drehzahl einer Stufe zu ändern, wählen Sie die entsprechende Stufe aus und drücken den Navigationsknopf. Im darauffolgenden Dialog können Sie eine neue Drehzahl eingeben. Die minimale Drehzahl beträgt 1.500 U/min und die maximale Drehzahl 5.000 U/min. Geben Sie jeweils bei der letzten Stufe 0 ein, um die Stufe im Hauptmenü vollständig auszublenden. Die Einstellung und die empfohlenen Geschwindigkeiten finden Sie im Kapitel 4.8 und 4.9.

### **4.17.6 Automatischer Nadelrückzug**

Häufig kommt es vor, dass über eine längere Strecke durch einen Hohlraum gebohrt wird. Trifft die Nadel wieder auf Holz, besteht die Gefahr eines Nadelbruchs, da die Nadel im Hohlraum nicht geführt wird.

Mit Hilfe des automatischen Nadelrückzuges besteht die Möglichkeit, die Messung automatisch abzubrechen und die Bohrnadel zurück zu ziehen, wenn ein solcher Fall eintritt.

Nach Auswählen dieses Menüpunktes erscheint folgender Dialog:

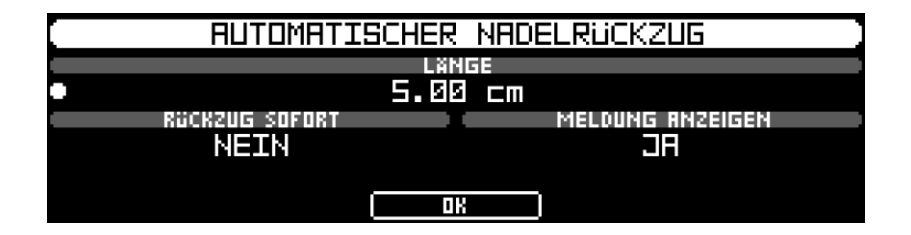

Über die Option **LÄNGE** wird festgelegt, welche Länge der Hohlraum mindestens haben muss, damit der automatische Nadelrückzug aktiviert wird.

Mit der Option **RÜCKZUG SOFORT** kann festgelegt werden, ob die Messung sofort nach Erkennen eines Hohlraumes (in o.g. Beispiel 5 cm) abgebrochen werden soll. Wird **JA** ausgewählt, dann wird die Messung sofort abgebrochen. Wird **NEIN** ausgewählt, so wird die Messung erst dann abgebrochen, wenn die Nadel wieder auf Holz trifft. Somit wird der komplette Hohlraum aufgezeichnet und erst dann, wenn die Nadel wieder auf Holz trifft und sich beginnt durchzubiegen, die Messung abgebrochen.

Die Option **MELDUNG ANZEIGEN** legt fest, ob bei Abbruch einer Messung durch einen automatischen Nadelrückzug, eine entsprechende Meldung angezeigt werden soll.

**Der automatische Nadelrückzug muss in den Bohreinstellungen (siehe Kapitel** *Bohreinstellungen***) eingeschaltet werden, damit dieser aktiv ist.**

## **4.17.7 Vorschubmessung (Zusatzmodul FEED)**

Nach Auswählen dieses Menüpunktes erscheint folgender Dialog:

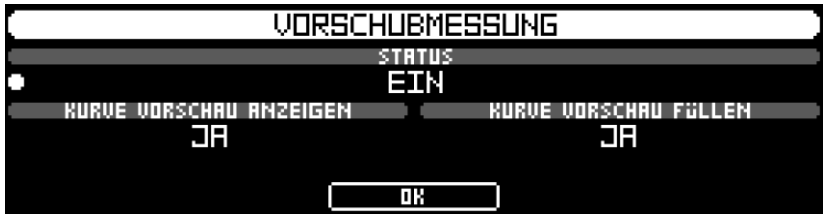

Mit Hilfe der Option **STATUS** können Sie festlegen, ob die Vorschubkraft beim Messen aufgezeichnet werden soll oder nicht. Ist diese Option aktiviert, so halbiert sich die freie Speicherlänge.

Mit Hilfe der Option **KURVE VORSCHAU ANZEIGEN** können Sie festlegen, ob die Vorschubkurve während dem Bohren angezeigt wird.

Mit Hilfe der Option **KURVE VORSCHAU FÜLLEN** können Sie festlegen, ob die Vorschubkurve, die während dem Bohren angezeigt wird, gefüllt wird.

## **4.17.8 Nadelprüfung (Zusatzmodul NC)**

Nach Auswählen dieses Menüpunktes erscheint folgender Dialog:

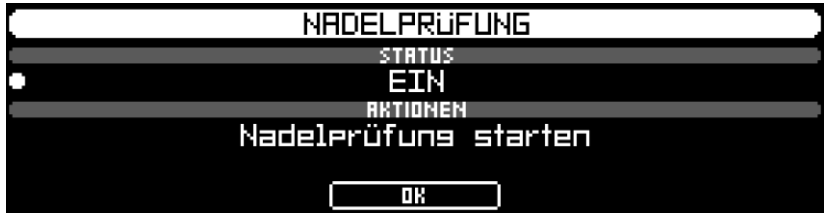

Die Option **STATUS** gibt an, ob die Nadelprüfung ein- oder ausgeschaltet ist. Bei eingeschalteter Nadelprüfung wird die Bohrnadel am Anfang eines Bohrvorganges geprüft und der Status ausgegeben. Das Ergebnis (gut oder schlecht) wird zusammen mit der Messung abgespeichert und nach dem Übertragen zum Computer in PD-Tools angezeigt.

Unter dem Menüpunkt **AKTIONEN** können Sie die Nadelprüfung starten. Die Nadelprüfung wird durchgeführt und das Ergebnis sowie die Rückzugslänge werden angezeigt. Die Rückzugslänge ist ein Kontrollwert und gibt Aufschluss, ob die Nadel getauscht werden muss.

## **4.17.9 Neigungssensor (Zusatzmodul TLT)**

Nach Auswählen dieses Menüpunktes erscheint folgender Dialog:

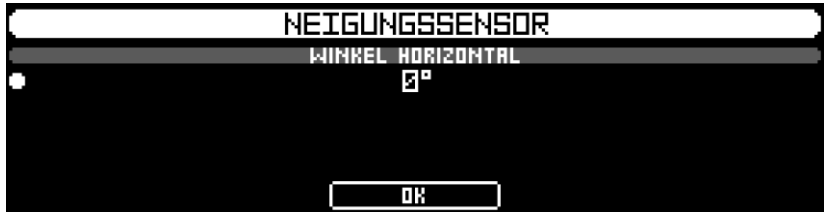

Mit der Option **WINKEL HORIZONTAL** kann festgelegt werden, ob als Winkel 0° oder 90° angezeigt wird, wenn das Gerät horizontal ausgerichtet ist. Wird **0°** eingestellt, so erfolgt die Anzeige im Bereich -90° (Gerät nach vorne geneigt) bis +90° (Gerät nach hinten geneigt). Wird **90°** eingestellt, so erfolgt die Anzeige im Bereich 0° (Gerät nach vorne geneigt) bis 180° (Gerät nach hinten geneigt).

## **4.17.10 HolzInspektor (Zusatzmodul WI)**

Die Funktionsweise des HolzInspektors wird in einer separaten Anleitung beschrieben.

## **4.17.11 Drucker (Zusatzmodul PRT)**

Nach Auswählen dieses Menüpunktes erscheint folgender Dialog:

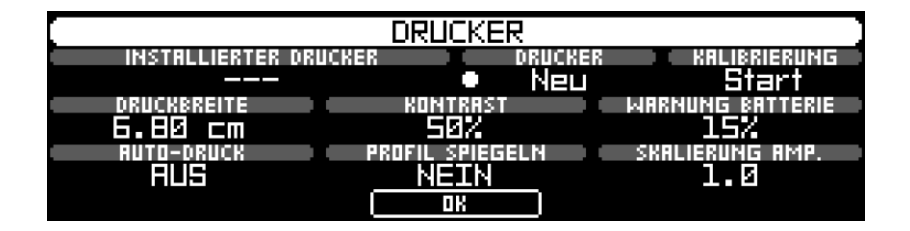

Unter dem Menüpunkt **INSTALLIERTER DRUCKER** wird die Seriennummer eines installierten Druckers angezeigt.

Mit Hilfe des Menüpunkts **DRUCKER Neu** kann ein neuer Drucker installiert werden. Um einen neuen Drucker zu installieren, schalten Sie diesen ein und wählen diese Option aus. Der Drucker wird anschließend gesucht und automatisch installiert.

Mit Hilfe des Menüpunkts **KALIBRIERUNG Starten** kann der Kalibriervorgang für den Drucker gestartet werden. Durch die Kalibrierung wird sichergestellt, dass die Länge des Ausdruckes bis auf eine minimale Toleranz im Maßstab 1:1 erfolgt. Eine Kalibrierung des Druckers ist in der Regel nicht notwendig, da dieser vor Auslieferung kalibriert wird.

Mit Hilfe des Parameters **DRUCKBREITE** kann die Druckbreite an die verwendete Papierrolle angepasst werden.

Mit Hilfe des Parameters **KONTRAST** kann der Druckkontrast eingestellt werden. Je nach Papierqualität kann eine Justierung des Kontrasts nötig sein.

Mit Hilfe des Parameters **WARNUNG BATTERIE** kann der Warnlevel eingestellt werden. Erreicht die Batterie des Druckers den eingestellten Level, so wird nach dem Ausdruck eine Warnung angezeigt.

Mit Hilfe der Option **AUTO-DRUCK** kann die automatische Druckfunktion ein- oder ausgeschaltet werden. Ist diese Funktion eingeschaltet, so wird nach dem Durchführen einer Messung diese auf dem Drucker sofort ausgedruckt.

Mit Hilfe der Option **PROFIL SPIEGELN** kann eingestellt werden, ob das Profil gespiegelt ausgedruckt werden soll.

Mit Hilfe des Parameters **SKALIERUNG AMP.** kann eingestellt werden, wie die Amplitude des Profils skaliert werden soll. Diese Option ist nur dann verfügbar, wenn das Zusatzmodul SCL (Skalierungspaket) installiert ist. Die Amplitude kann entweder auf einen festen Skalierungsfaktor, oder automatisch skaliert werden. Weiterhin kann der Skalierungsfaktor von der Displayanzeige übernommen werden. Wählen Sie hierzu die Option **wie angezeigt**.

Für weitere Informationen zum Drucker siehe **Anleitung Bluetooth Drucker**.

## **4.17.12 Zugriffskontrolle (Zusatzmodul ACS)**

Mit Hilfe der Zugriffskontrolle lassen sich fast alle Funktionen des Gerätes mit einer Passwortabfrage belegen.

Nach Auswahl dieses Menüpunktes erscheint eine Passwortabfrage. Das Standardpasswort ist **ADMIN**. Nach Eingabe dieses Passwortes erscheint der Dialog, zur Einstellung der Zugriffskontrolle:

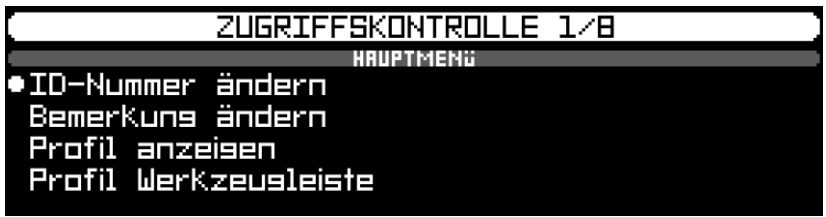

Seite 1 bis 3 zeigen alle verfügbaren Funktionen des Hauptmenüs an. Soll der Zugriff auf eine Funktion gesperrt werden, so wählen Sie diese Funktion aus und drücken Sie den Navigationsknopf. Die Funktion wird grau dargestellt, und ist später nur noch durch Eingabe des Passwortes verfügbar. Analog dazu zeigen Seite 4 bis 7 alle verfügbaren Funktionen der Systemsteuerung an.

Auf Seite 8 können Sie das Passwort ändern. Nur mit diesem Passwort ist der Zugang zu diesem Menü sowie zu allen gesperrten Funktionen gestattet.

Wird das Passwort einmal eingegeben, so sind alle gesperrten Funktionen, ohne erneute Eingabe des Passwortes, verfügbar. Schalten Sie das Gerät aus und wieder ein, um die Passwortabfrage erneut zu aktivieren.

### **4.17.13 Datenrettung**

Nach Auswählen dieses Menüpunktes erscheint eine Abfrage, ob die Datenrettung wirklich gestartet werden soll. Nach Bestätigung dieser Abfrage mit **JA**, wird die Datenrettung gestartet:

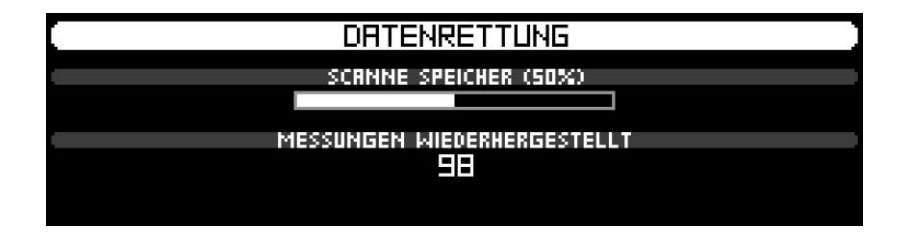

Die Datenrettungsroutine durchsucht den gesamten Speicher nach gültigen Messungen und stellt diese wieder her. Diese Funktion ist z.B. dann hilfreich, wenn Messungen aus Versehen gelöscht wurden und wiederhergestellt werden sollen.

## **4.17.14 Zusatzmodule**

Nach Auswählen dieses Menüpunktes erscheint folgender Dialog:

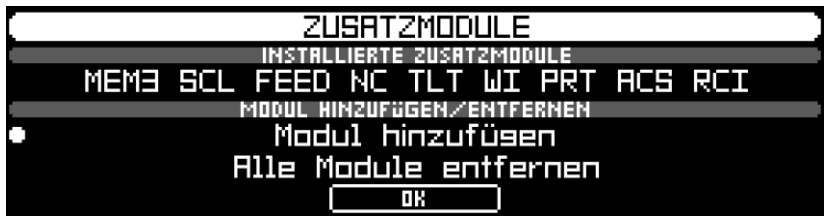

Der Menüpunkt **INSTALLIERTE MODULE** zeigt die installierten Zusatzmodule an, die Sie käuflich erworben haben. Folgende Module sind für die PD-Serie erhältlich:

- **MEM1** Speicheraufrüstung auf 50/25 Meter Speicherlänge
- **MEM2** Speicheraufrüstung auf 100/50 Meter Speicherlänge
- **MEM3** Speicheraufrüstung auf 180/90 Meter Speicherlänge<br>**SCI** Skalierungspaket
- **SCL** Skalierungspaket<br> **FEED** Vorschubmessun
- **FEED** Vorschubmessung<br> **TLT** Neigungssensor
- **TLT** Neigungssensor
- **NC** Nadelprüfung<br> **WI** HolzInspektor
- **WI** HolzInspektor<br> **PRT** Bluetooth-Drug
- **PRT** Bluetooth-Drucker<br>**ACS** Zugriffskontrolle
- **ACS** Zugriffskontrolle<br> **RCI** Fernbedienschni
- Fernbedienschnittstelle (Remote Control Interface)

Mit Hilfe des Menüpunktes **MODUL HINZUFÜGEN/ENTFERNEN** können Module hinzugefügt oder entfernt werden. Um eine dieser Funktionen auszuführen, benötigen Sie den entsprechenden Freischaltschlüssel, den Sie beim Kauf des Zusatzmoduls erhalten.

Nach Auswählen des Menüpunktes **Hinzufügen** erscheint der Dialog, zum Eingeben des Schlüssels für das Zusatzmodul. Bitte geben Sie den Schlüssel ein und wählen Sie **OK**. Wurde ein korrekter Schlüssel eingegeben, so erscheint unter dem Menüpunkt **INSTALLIERTE MODULE** das installierte Modul.

Nach Auswählen des Menüpunktes **Alle Module entfernen** erscheint eine Rückfrage, ob alle Zusatzmodule wirklich entfernt werden sollen. Bitte beachten Sie, dass Sie die Schlüssel der Zusatzmodule benötigen, um diese wieder hinzuzufügen.

## **4.17.15 Service**

Dieses Menü ist für interne Servicezwecke bestimmt und für den Endbenutzer nicht zugänglich.

# **5 PD-Tools / PD-Tools Pro**

Sehen Sie bitte die separate Anleitung für die Verwendung vom IML-Studio.

# **5.1 Systemanforderungen**

Betriebssystem ab Windows XP

# **5.2 Installation**

### **5.2.1 PD-Tools / PD-Tools Pro**

Die Installationsdatei für die Software befidet sich auf dem im Lieferumfang enthaltenem USB-Stick. Die für die Installation benötigte zehnstellige Softwareseriennummer finden Sie auf der Rückseite der USB-Box.

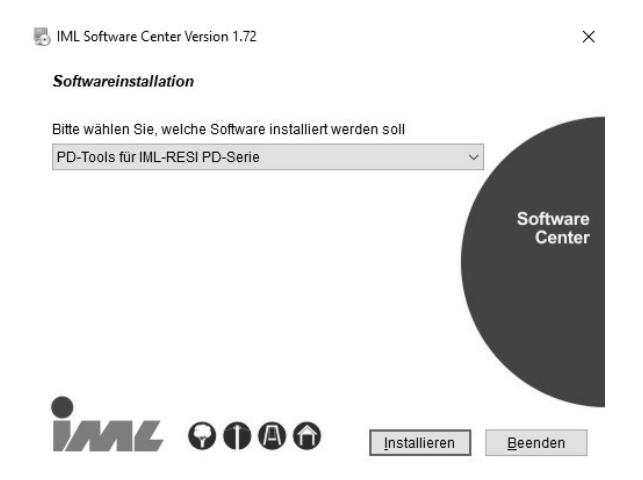

Wählen Sie die Software aus, die Sie installieren wollen und klicken Sie anschließend auf die Schaltfläche **Installieren** um die Installation zu starten. Folgen Sie danach den Anweisungen am Bildschirm um die Installation abzuschließen.

# **5.3 Funktionsbeschreibung**

Nach dem Programmstart erscheint folgendes Fenster:

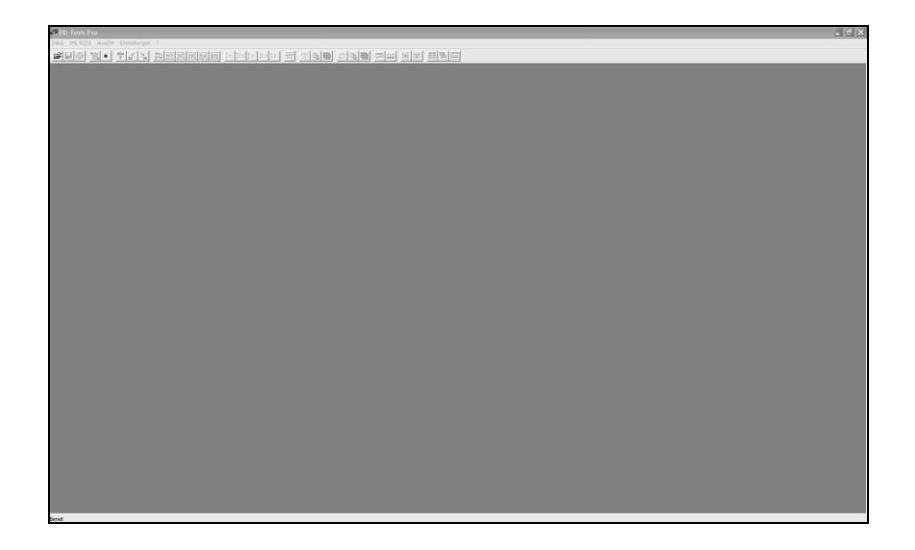

Unter dem Hauptmenü (*Datei, IML-RESI, Ansicht, Einstellungen, ?*) befindet sich eine Symbolleiste, mit der die wichtigsten Funktionen direkt mit der Maus angewählt werden können. Im Folgenden werden die Funktionen aller Menüeinträge des Hauptmenüs erläutert. Existiert für einen Menüeintrag ein Symbol aus der Symbolleiste, so wird es neben der Beschreibung angezeigt.

Am unteren Teil des Fensters befindet sich die Statuszeile, in welcher die Beschreibung des jeweils angewählten Menüeintrags angezeigt wird.

### **5.3.1 Menüpunkt** *Datei*

# *5.3.1.1 Öffnen*

õ

Mit Hilfe dieses Menüeintrages kann man eine Messung von einem Laufwerk (z.B. Festplatte) laden. Nachdem Sie diesen Menüpunkt ausgewählt haben, erscheint ein Dialog zum Öffnen einer Messung. Bei der Installation wurden zehn Beispielmessungen installiert. Wählen Sie eine davon aus, und drücken Sie die *OK*-Taste damit die Messung geöffnet wird. Um das Fenster auf Vollbild zu schalten, betätigen Sie die *Maximieren*-Schaltfläche des Fensters.

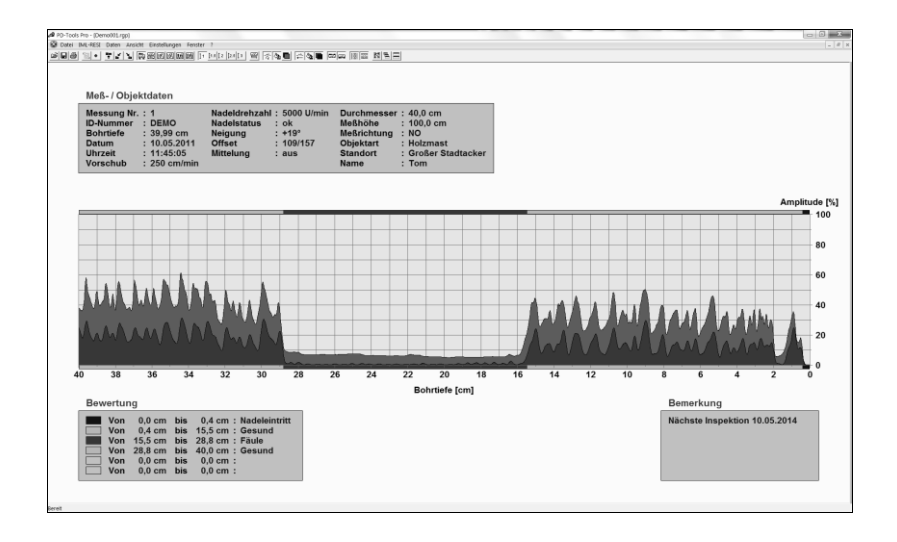

**Tipp:** Im Öffnen-Dialog können mit Hilfe der Shift- bzw. Strg-Taste auch mehrere Kurven gleichzeitig ausgewählt und geöffnet werden.

### *5.3.1.2 Schließen*

Mit Hilfe dieses Menüpunktes wird die aktive Messung geschlossen. Falls Änderungen in der Messung noch nicht gespeichert wurden, fragt das Programm automatisch nach, ob diese Änderungen gespeichert werden sollen.

## *5.3.1.3 Alle schließen*

Durch Auswählen dieses Menüpunktes werden alle geöffneten Messungen geschlossen. Falls Änderungen in Messungen noch nicht gespeichert wurden, fragt das Programm automatisch nach, ob diese Änderungen gespeichert werden sollen.

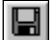

# *5.3.1.4 Speichern*

Wählen Sie diesen Menüeintrag aus, wenn Sie eine Messung verändert haben und die Änderungen speichern möchten. Es wird jedoch nur die aktive Messung gespeichert, falls mehrere Messungen gleichzeitig geöffnet sind. Eine aktive Messung erkennt man daran, dass die Titelleiste in einer anderen Farbe erscheint als die anderen geöffneten Messungen.

### *5.3.1.5 Alle speichern*

Durch Auswählen dieses Menüpunktes werden alle geöffneten Messungen gespeichert.

### *5.3.1.6 Speichern unter...*

Wollen Sie die aktive Messung unter einem anderen Namen abspeichern, so wählen Sie diesen Menüpunkt. Es erscheint dann ein Dialog, in dem Sie das Zielverzeichnis aussuchen oder erstellen können. Nach dem Auswählen des Verzeichnisses können Sie einen neuen Namen für die Messung angeben und durch Bestätigen des Dialogs die Datei speichern.

### *5.3.1.7 Exportieren...* (PD-Tools Pro)

Wählen Sie diesen Menüpunkt aus, wenn Sie die Messung in ein anderes Format exportieren wollen. Nachdem Sie den Menüpunkt ausgewählt haben, erscheint folgender Dialog:

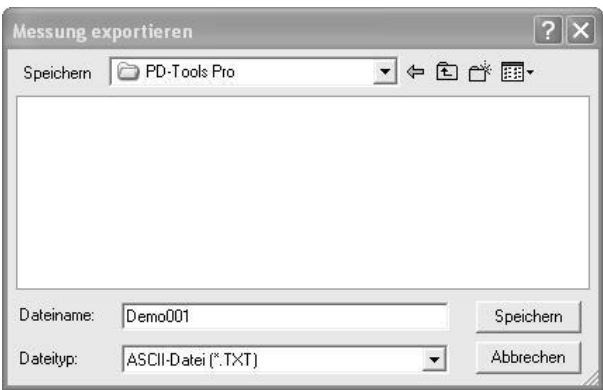

Es stehen zwei Arten zur Verfügung, die Messung zu exportieren:

- **1.** Das ASCII-Format: Wird die Messung im ASCII-Format exportiert, so erhält man eine Textdatei, die alle Daten der Messung enthält. Diese Datei kann dann in ein anderes Programm importiert werden (z.B. Excel®), damit Sie die Kurve oder die Auswertung Ihren eigenen Bedürfnissen anpassen können. Die Beschreibung des Datenformats erhalten Sie auf Anfrage.
- **2.** Das EMF-Format: Wird die Messung im EMF-Format (Enhanced Windows Meta File) exportiert, so erhält man eine Datei, welche die Kurve als Grafik speichert. Diese Datei kann man z.B. in einem Textverarbeitungsprogramm importieren, um sie dann zu dokumentieren oder zu archivieren. Soll die Messung in diesem Format exportiert werden, so wählen Sie im Auswahlfeld *Dateityp* den Eintrag *Enhanced Windows Meta Datei (\*.EMF)* aus.

Sie können alle geöffneten Messungen gleichzeitig exportieren, indem Sie als Dateiname das Schlüsselwort *.A* angeben (Punkt nicht vergessen). Nachdem Sie dann die Schaltfläche *Speichern* gedrückt haben, werden alle Messungen im ausgewählten Format exportiert.

*5.3.1.8 Drucken...*

Mit Hilfe dieses Menüpunktes können Sie die aktive Messung ausdrucken. Nach dem Auswählen dieses Menüeintrages erscheint ein Dialog, in dem Sie die Druckereinstellungen festlegen können. Der Ausdruck erfolgt in der gewählten Ansicht (Normal, Geteilt oder Vergrößert).

## *5.3.1.9 Alle Drucken...* (PD-Tools Pro)

Nach Auswählen dieses Menüpunktes erscheint folgender Dialog:

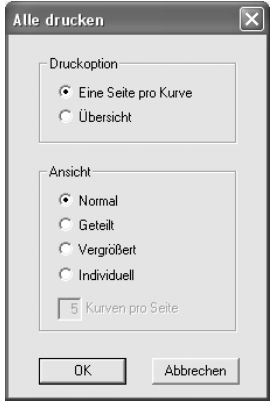

Wählen Sie die Druckoption *Eine Seite pro Kurve*, um alle geöffneten Messungen nacheinander auszudrucken. Der Ausdruck erfolgt in der gewählten Ansicht. Wird die Ansicht *Individuell* ausgewählt, so werden die Messungen in der augenblicklich eingestellten Ansicht ausgedruckt.

Wählen Sie die Druckoption *Übersicht*, um mehrere Kurven auf einer Seite auszudrucken. Nachdem Sie diese Option ausgewählt haben, können Sie die Anzahl der Kurven pro Seite bestimmen (maximal 10).

Nachdem Sie diesen Dialog mit der Schaltfläche OK bestätigt haben, erscheint ein Dialog, in dem Sie die Druckereinstellungen festlegen können. Die Ausrichtung der Seite wird, je nach Anzahl der zu druckenden Kurven (bei Druckoption Übersicht), automatisch auf Hochformat bzw. Querformat eingestellt.

### *5.3.1.10 Zuletzt geöffnete Dateien*

Oberhalb des Menüpunktes *Beenden* werden die vier zuletzt geöffneten Messungen angezeigt. Diese Messungen können durch Anwählen direkt geöffnet werden.

## *5.3.1.11 Beenden*

Wenn Sie das Programm beenden wollen, wählen Sie diesen Menüeintrag aus. Falls noch Messungen geöffnet sind, deren Änderungen noch nicht gespeichert wurden, fragt das Programm automatisch nach, ob diese Änderungen gespeichert werden sollen.

### **5.3.2 Menüpunkt** *IML-RESI*

## *5.3.2.1 Messungen übertragen...*

Mit Hilfe dieses Menüpunktes können Sie alle Messungen vom IML-RESI auf Ihren Computer übertragen.

Nachdem Sie nun den Menüpunkt zur Übertragung der Messungen ausgewählt haben, erscheint ein Dialog, in dem Sie das Zielverzeichnis für die Messungen auswählen können:

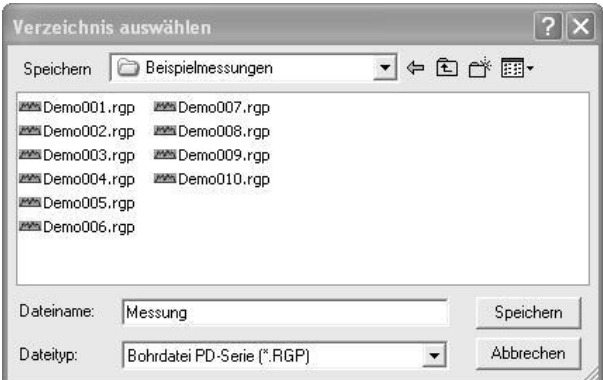

Zur Vergabe des Dateinamens haben Sie zwei Möglichkeiten:

**1.** Sie geben einen Namensstamm an (beliebige Zeichenkette **ohne Punkt**). In diesem Beispiel wurde der Namensstamm *Test* eingegeben. Der Dateiname wird dann aus dem Namensstamm und der Messung-Nr. gebildet. Werden z.B. vier Messungen übertragen, so lauten die Dateinamen der Messungen:

> Test001.rgp Test002.rgp Test003.rgp Test004.rgp

**2.** Sie geben im Feld **Dateiname** *.ID* ein (Punkt nicht vergessen). Der Dateiname wird dann aus der Identifikationsnummer jeder Messung (z.B. der Baumnummer) und der Messung-Nr. gebildet. Wurden z.B. vier Messungen gemacht, wobei jeder Messung folgende ID-Nummer zugeordnet wurde,

> Messung 1: 98-001 Messung 2: 98-002 Messung 3: 98-002 Messung 4: 98-003

so lauten die Dateinamen nach dem Übertragen der Messungen folgendermaßen:

> 98-001M001.rgp 98-002M002.rgp 98-002M003.rgp 98-003M004.rgp

*Achtung: Da im Dateinamen die Zeichen* **\ / : \* " > < | ?** *nicht vorkommen dürfen (Windows-Vorgabe), muss bei der Vergabe der ID-Nummer (siehe Möglichkeit 2 oben) darauf geachtet werden, dass diese Zeichen nicht darin vorkommen. Falls jedoch der Dateiname aus dem Namensstamm gebildet werden soll (Möglichkeit 1), dürfen auch diese Zeichen in der ID-Nummer enthalten sein.*

Nachdem nun der Dateiname eingegeben und der Dialog bestätigt wurde, werden die Messungen übertragen:

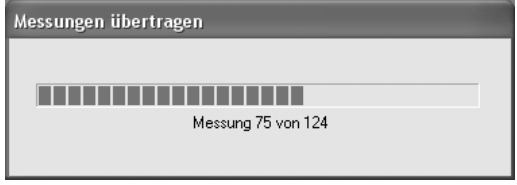

# *5.3.2.2 Messungen automatisch übertragen...* (PD-Tools Pro)

Wählen Sie diesen Menüpunkt aus, wenn die Messungen automatisch nach dem Bohrvorgang übertragen werden sollen. Bitte beachten Sie, dass nur die Übertragung per Bluetooth unterstützt wird. Eine Übertragung über die USB-Schnittstelle ist daher nicht möglich.

Nachdem Sie diesen Menüpunkt ausgewählt haben, erscheint ein Dialog, in dem Sie das Zielverzeichnis sowie den Dateinamen für die Messungen auswählen können. Die Vorgehensweise bei der Vergabe des Dateinamens ist die Gleiche, wie beim Übertragen der Messungen (siehe vorheriger Abschnitt).

## *5.3.2.3 Messungen nach Übertragung löschen* (PD-Tools Pro)

Ist diese Funktion aktiviert, so werden nach der Datenübertragung alle Messungen im IML-RESI gelöscht.

### **5.3.3 Menüpunkt** *Daten*

# *5.3.3.1 Meß- / Objektdaten...*

Mit Hilfe dieses Menüpunktes können Sie die Meß- und Objektdaten der aktiven Messung ändern. Nachdem Sie diesen Menüpunkt ausgewählt haben, erscheint der entsprechende Dialog:

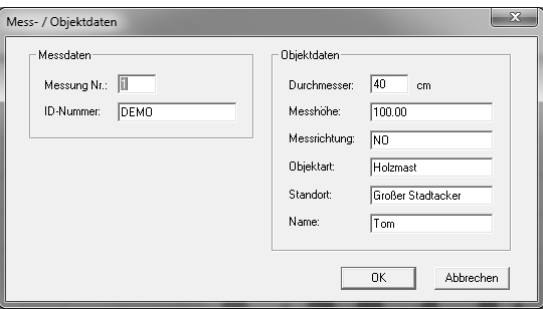

*Achtung: Wenn Sie Zahlen mit Dezimalstellen eingeben, so müssen Sie anstatt des Kommas einen Punkt eingeben!*

Nachdem Sie die *OK*-Schaltfläche gedrückt haben, werden die Änderungen im Hauptfenster sichtbar.

**Tipp:** Sie können den Dialog auch aufrufen, indem Sie im Hauptfenster mit dem Mauszeiger auf das Feld *Meß- / Objektdaten* zeigen und mit der linken Maustaste doppelklicken.

# *5.3.3.2 Bewertung...*

Um die Messung zu bewerten, muss vorher eine Liste mit den gebräuchlichsten Bewertungsbegriffen angelegt werden. Um diese Liste anzulegen, wählen Sie den Menüpunkt *Einstellungen – Bewertung* aus. Daraufhin erscheint folgender Dialog:

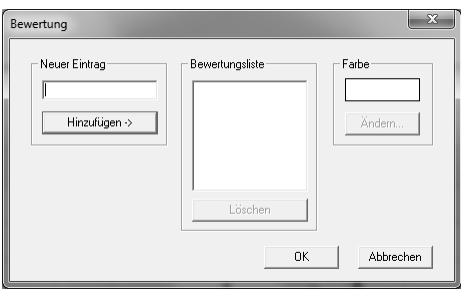

In das Eingabefeld *Neuer Eintrag* kann ein neuer Begriff eingegeben werden. Um diesen Begriff der Liste hinzuzufügen, betätigen Sie die Schaltfläche *Hinzufügen*. Der Begriff wird dann der Liste hinzugefügt. Um einen Eintrag aus der Liste zu löschen, markieren Sie den zu löschenden Eintrag und betätigen die Schaltfläche *Löschen*.

Um einem Begriff eine Farbe zuzuweisen, markieren Sie den Begriff und betätigen die Schaltfläche Farbe *Ändern*.

Die nächste Abbildung zeigt ein Beispiel für eine angelegte Bewertungsliste.

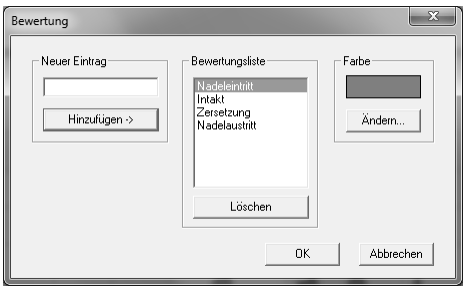

Nachdem Sie nun eine Bewertungsliste angelegt haben, kann die Bewertung einer Kurve auf zwei verschiedene Arten durchgeführt werden.

#### **1. Manuelle Bewertung**

Durch Anwählen des Menüpunktes *Daten – Bewertung* erscheint folgender Dialog:

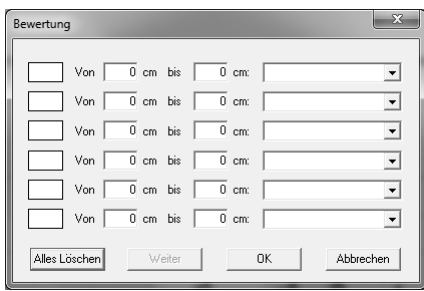

In die Eingabefelder *Von* und *Bis* kann der zu markierende Bereich eingegeben werden. In das rechte Eingabefeld kann entweder ein Begriff eingetragen werden (z.B. Nadeleintritt) oder durch Anklicken des Pfeils ein vordefinierter Begriff aus der Bewertungsliste ausgewählt werden. Mit Hilfe der Schaltfläche *Alles löschen* können alle Felder gelöscht werden.

Nachdem Sie die *OK*-Schaltfläche gedrückt haben, werden die Änderungen im Hauptfenster sichtbar.

**Tipp:** Sie können den Dialog auch aufrufen, indem Sie im Hauptfenster mit dem Mauszeiger auf das Feld *Bewertung* zeigen und mit der linken Maustaste doppelklicken.

### **2. Bewertung mit der Maus**

Um die Kurve mit der Maus zu bewerten, betätigen Sie die rechte Maustaste. Daraufhin erscheint folgendes Kontextmenü:

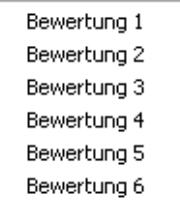

Wählen Sie nun die Zeile aus, in der die Bewertung eingetragen werden soll. Danach erscheint eine Markierungslinie (falls sich der Mauszeiger über der Kurve befindet), welche den Anfang der Markierung darstellt. Nachdem Sie die Markierungslinie an die Anfangsposition gesetzt haben, drücken Sie die linke Maustaste. Es erscheint nun ein zweiter Marker, mit dem Sie das Ende der Markierung festlegen können. Drücken Sie nun wiederum die linke Taste, so erscheint der oben beschriebene Bewertungsdialog. Die Anfangs- und Endposition werden in die Eingabefelder automatisch eingetragen. Im Bedarfsfall kann der Wert manuell geändert werden. Jetzt muss nur noch ein Bewertungsbegriff per Hand oder aus der Bewertungsliste eingegeben werden.

Nachdem Sie die *OK*-Schaltfläche gedrückt haben, werden die Änderungen im Hauptfenster sichtbar, und Sie können durch Drücken der rechten Maustaste die nächste Bewertung vornehmen.

Wird anstelle der *OK*-Schaltfläche die Schaltfläche *Weiter* betätigt, so wird automatisch die nächste Bewertung gestartet, wobei als Startwert der Endwert der vorherigen Bewertung übernommen wird. Dadurch kann die Bewertung einer Kurve schneller durchgeführt werden, da immer nur das Ende eines Bewertungsabschnittes ausgewählt werden muss.

Befindet sich ein Häkchen vor einem Eintrag im Kontextmenü, so wurde diese Bewertung schon durchgeführt.

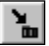

# **1.** 5.3.3.3 Bemerkung...

Wählen Sie diesen Menüpunkt aus, um der aktiven Messung einen Kommentar zu geben. Nachdem der Menüpunkt ausgewählt wurde, erscheint folgender Dialog:

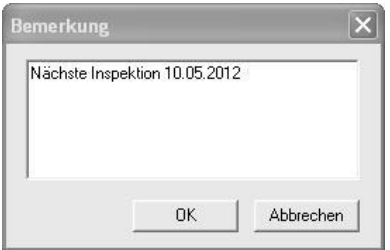

In das Edit-Feld können 6 Zeilen à 70 Zeichen eingegeben werden.

**Tipp:** Sie können den Dialog auch aufrufen, indem Sie im Hauptfenster mit dem Mauszeiger auf das Feld *Bemerkung* zeigen und mit der linken Maustaste doppelklicken.

### *5.3.3.4 Meß- / Objektdaten übernehmen...*

Mit Hilfe dieser Funktion können verschiedene Meß- / Objektdaten der aktiven Messung auf alle anderen geöffneten Messungen übertragen werden. Bei einer großen Anzahl von Messungen ist diese Funktion hilfreich, da viele Daten nur einmal eingegeben werden müssen.

Wählen Sie diese Funktion aus, nachdem Sie die Meß- / Objektdaten einer Messung bearbeitet haben. Es erscheint ein Dialog, in dem Sie auswählen können, welche Daten übernommen werden sollen. Markieren Sie die gewünschten Felder und betätigen Sie die *OK*-Schaltfläche.

### *5.3.3.5 Kurve mitteln...* (PD-Tools Pro)

Wählen Sie diesen Menüpunkt aus, wenn Sie eine gemittelte Kurve in das Diagramm einfügen wollen. Je nachdem, wie stark die Kurve gemittelt wird, kann so der Trend der Kurve besser sichtbar gemacht werden. Diese Funktion kann jedoch erst aktiviert werden, wenn die gemittelte Kurve eingeblendet ist (Menü *Ansicht*, Menüpunkt *Gemittelte Kurve*, Untermenü *Einblenden*). Nachdem die Kurve eingeblendet und der Menüpunkt *Kurve mitteln* ausgewählt wurde, erscheint folgender Dialog:

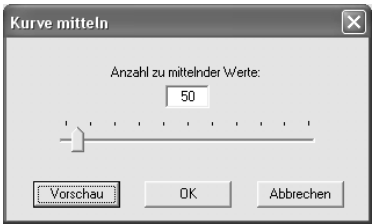

Im Eingabefeld bzw. über den Schieberegler kann die Anzahl der zu mittelnden Werte bestimmt werden. Mit Hilfe der Schaltfläche *Vorschau* kann man sich die Kurve anzeigen lassen, ohne das Dialogfeld schließen zu müssen. Entspricht die gemittelte Kurve Ihren Vorstellungen, drücken Sie die Schaltfläche *OK*, um die Änderungen zu übernehmen und das Dialogfenster zu schließen.
#### *5.3.3.6 Jahrringanalyse starten...* (PD-Tools Pro)

Mit Hilfe dieser Funktion können Jahrringe vermessen und anschließend die Daten exportiert werden. Nach Auswählen dieses Menüpunktes erscheint in der linken oberen Ecke der aktiven Messung folgender Dialog:

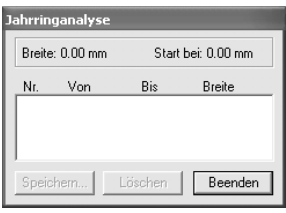

Wird nun der Mauszeiger über die Kurve bewegt, so erscheint ein Marker. Positionieren Sie nun den Marker auf den ersten Jahrring, und drücken Sie danach die linke Maustaste, um die Startposition festzulegen. Im Dialog der Jahrringanalyse wird der Startwert angezeigt. Nun können Sie alle Jahrringe markieren (linke Taste). Die Jahrringnummer, Start- und Endposition sowie die Breite werden im Dialog angezeigt. Um die letzte Markierung zu löschen, betätigen Sie die Schaltfläche *Löschen* im Dialog. Um die Jahrringanalyse zu beenden, betätigen Sie die Schaltfläche *Beenden*.

Bevor Sie jedoch die Jahrringanalyse beenden, sollten Sie die Daten mit Hilfe der Schaltfläche *Speichern...* abspeichern. Nach Betätigen dieser Taste erscheint der gleiche Dialog wie in Kapitel *5.3.1.7 Exportieren.* Mit Hilfe des Auswahlfeldes *Dateityp* können Sie zwischen ASCII-Datei und Meßtisch-Datei wählen.

Mit Hilfe des ASCII-Formats werden die Daten der Jahrringanalyse im Textformat gespeichert und können so in ein anderes Programm importiert werden (z.B. Excel®). Die Daten der einzelnen Jahrringe beginnen in Zeile 37.

Mit Hilfe des Exportfilters *Meßtisch-Datei (\*.MST)* kann die Jahrringanalyse im MST-Format gespeichert werden. Diese Datei kann dann wiederum mit der Software T-Tools bzw. T-Tools Pro geöffnet und weiterverarbeitet werden.

*Die Jahrringanalyse sollte wegen der Genauigkeit nur in der Vergrößerungsansicht Faktor 20 (Kapitel 5.3.4.3) durchgeführt werden!*

#### **5.3.4 Menüpunkt** *Ansicht*

# *5.3.4.1 Normal*

Wählen Sie diese Ansicht aus, um einen Gesamtüberblick über die Messung zu erhalten. Es werden die Kurve sowie alle zugehörigen Daten angezeigt.

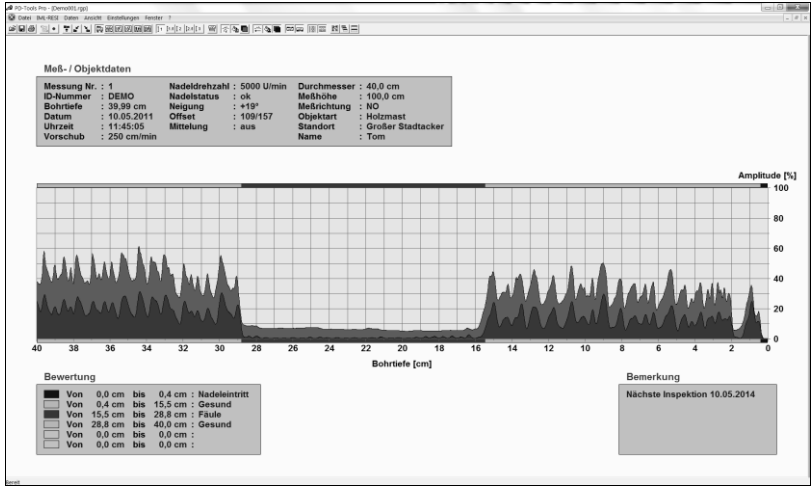

### *5.3.4.2 Geteilt*

圈

Mit Hilfe dieser Ansicht wird die Kurve in zwei Teile geteilt. Der obere Teil zeigt die Bohrkurve bis zur Hälfte der Maximalbohrtiefe des Geräts und der untere Teil die andere Hälfte. Durch die Streckung der Kurve wird so eine höhere Auflösung in x-Richtung erreicht.

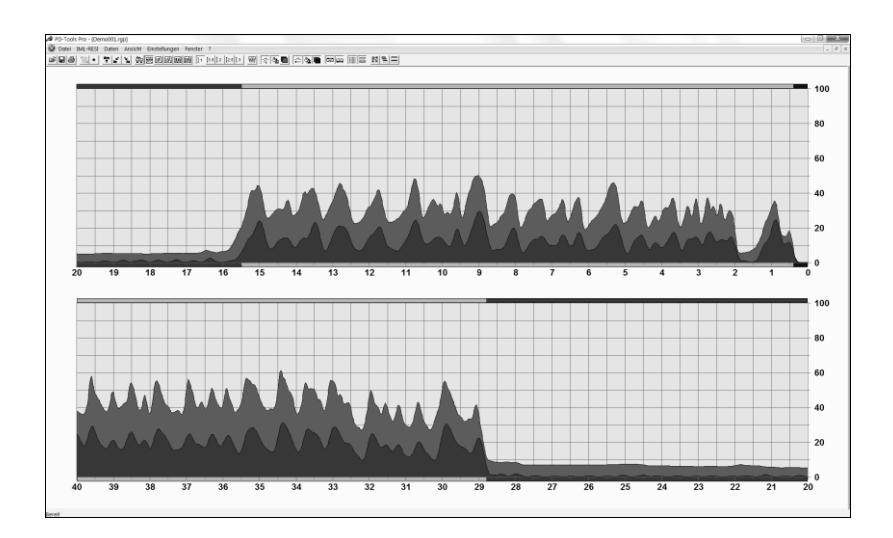

## *5.3.4.3 Vergrößert*

Dieser Menüpunkt enthält ein Untermenü mit verschiedenen Vergrößerungsfaktoren. Je nach Faktor wird die Kurve in Ihrer Breite mehr oder weniger stark gestreckt. Über eine Bildlaufleiste, die sich am unteren Rand des Fensters befindet, kann die Kurve verschoben werden (außer bei Faktor 1). Alternativ zur Bildlaufleiste kann die Kurve auch mit den Pfeiltasten nach rechts und links verschoben werden. Folgende Tasten können hierbei benutzt werden:

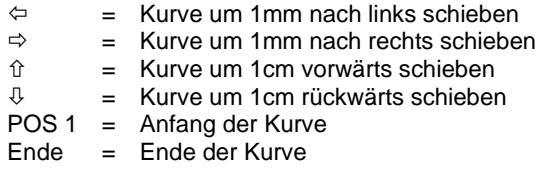

Das Verschieben der Kurve mit Hilfe der Tasten kann nur dann durchgeführt werden, wenn kein Marker angezeigt wird.

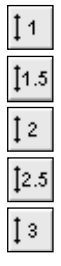

## *5.3.4.4 Amplitude*

Dieser Menüpunkt enthält ein Untermenü mit verschiedenen Faktoren*.* Mit Hilfe dieser Faktoren kann die Amplitude verstärkt werden. Dadurch können Kurven mit geringem Ausschlag besser dargestellt werden.

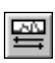

## *5.3.4.5 Kurve spiegeln*

Mit Hilfe dieses Menüpunktes kann die Kurve gespiegelt werden. Die Richtung der Kurve verläuft dann von links nach rechts anstatt von rechts nach links.

M 囫 10 20

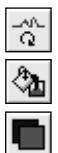

#### *5.3.4.6 Bohrkurve*

Dieser Menüpunkt enthält die Unterpunkte *Anzeigen*, *Füllen*, *Nach vorn* und *Mittelung anzeigen*. Mit der Option *Anzeigen* können Sie Bohrkurve ein- und ausblenden. Mit der Option *Füllen* können Sie die Fläche unterhalb der Bohrkurve füllen. Mit der Option *Nach vorn* wird die Bohrkurve in den Vordergrund und die Vorschubkurve (falls vorhanden) in den Hintergrund verschoben. Mit der Option *Mittelung anzeigen* können Sie die gemittelte Kurve ein- oder ausblenden.

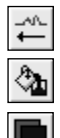

#### *5.3.4.7 Vorschubkurve*

Dieser Menüpunkt enthält die Unterpunkte *Anzeigen*, *Füllen, Nach vorn* und *Mittelung anzeigen*. Mit der Option *Anzeigen* können Sie Vorschubkurve einund ausblenden. Mit der Option *Füllen* können Sie die Fläche unterhalb der Vorschubkurve füllen. Mit der Option *Nach vorn* wird die Vorschubkurve in den Vordergrund und die Bohrkurve in den Hintergrund verschoben. Mit der Option *Mittelung anzeigen* können Sie die gemittelte Kurve ein- oder ausblenden.

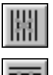

#### *5.3.4.8 Hilfslinien*

Dieser Menüpunkt enthält das Untermenü *x-Achse* und *y-Achse*. Mit diesen Funktionen lassen sich die Hilfslinien für die x- bzw. y-Achse ein- und ausschalten. Die Hilfslinien können benutzt werden, um die Einteilung in den verschiedenen Ansichten auf die persönlichen Bedürfnisse anzupassen.

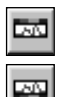

#### *5.3.4.9 Bewertung*

Dieser Menüpunkt enthält ein Untermenü mit den Einträgen *Oben* und *Unten.* Mit diesen Funktionen können die Farbmarkierungen der Bewertung ein- und ausgeschaltet werden.

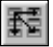

## *5.3.4.10 Alle Fenster*

Mit Hilfe dieses Menüpunktes lässt sich die Ansicht des aktiven Fensters auf alle anderen, geöffneten Messungen übertragen. Dies ist dann hilfreich, wenn viele Messungen nebeneinander oder übereinander angezeigt werden und man die Ansicht aller Messungen der aktiven Messung anpassen möchte.

#### **5.3.5 Menüpunkt** *Einstellungen*

#### *5.3.5.1 Bohrgerät*

Wenn Sie diesen Menüpunkt auswählen, erscheint eine Liste mit den verschiedenen IML-RESI-Typen. Wählen Sie aus der Liste den Typ Ihres Bohrgerätes aus, damit die Skalierung der Bohrkurve auf die Bohrlänge Ihres Gerätes eingestellt wird.

#### *5.3.5.2 Datumsformat*

Durch Auswählen dieses Menüpunktes können Sie zwischen der Datumsanzeige Tag.Monat.Jahr oder Monat/Tag/Jahr umschalten.

#### *5.3.5.3 Maßeinheit*

Durch Auswählen dieses Menüpunktes können Sie zwischen den Maßeinheiten Zentimeter und Zoll umschalten. Die Skalierung der Bohrkurve sowie alle numerischen Werte werden in der eingestellten Maßeinheit angezeigt.

#### *5.3.5.4 Dezimaltrennzeichen*

Durch Auswählen dieses Menüpunktes können Sie zwischen dem Dezimaltrennzeichen Punkt oder Komma wählen. Nach dem Ändern werden alle Zahlen im gewählten Format angezeigt bzw. exportiert.

#### *5.3.5.5 Winkel horizontal*

Mit dieser Option kann festgelegt werden, ob als Winkel 0° oder 90° angezeigt wird, wenn das Gerät horizontal ausgerichtet ist. Wird **0°** eingestellt, so erfolgt die Anzeige im Bereich -90° (Gerät nach vorne geneigt) bis +90° (Gerät nach hinten geneigt). Wird **90°** eingestellt, so erfolgt die Anzeige im Bereich 0° (Gerät nach vorne geneigt) bis 180° (Gerät nach hinten geneigt).

*5.3.5.6 Bewertung...*

Mit Hilfe dieses Menüpunktes kann die Bewertungsliste geändert werden (siehe Kapitel *5.3.3.2 Bewertung...*).

#### *5.3.5.7 Farben...*

Durch Auswählen dieses Menüpunktes erscheint ein Dialog, in dem Sie die Farben der Bildschirmelemente ändern können:

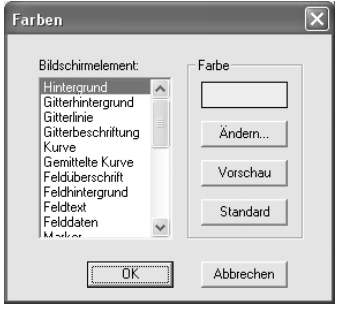

Im Listenfeld *Bildschirmelement* können Sie das jeweilige Element auswählen. Die aktuell eingestellte Farbe des Elements wird rechts oben angezeigt. Um die Farbe zu ändern, drücken Sie die Schaltfläche *Ändern.* Es erscheint dann ein Dialog, in dem Sie eine Farbe auswählen können. Nach dem Schließen des Farbdialogs wird die neue Farbe rechts oben dargestellt. Wenn Sie sich die Änderungen vorab anzeigen lassen wollen, drücken Sie die Schaltfläche *Vorschau.* Das Hauptfenster wird nun in den aktuell eingestellten Farben dargestellt. Um alle Farben auf die Standardwerte zurückzusetzen, drücken Sie die Schaltfläche *Standard*.

#### *5.3.5.8 Ausdruck*

Dieser Menüpunkt verwaltet die Einstellungen für den Ausdruck. Nachfolgend werden die einzelnen Untermenüpunkte beschrieben.

5.3.5.8.1 Fußzeile ändern...

Wählen Sie diesen Menüpunkt aus, um einen Text einzugeben, der in der Fußzeile des Ausdrucks erscheint. Hier können Sie z.B. den Namen Ihrer Firma eintragen.

#### 5.3.5.8.2 Ausdruck in Farbe

Wenn Sie einen Farbdrucker an Ihren PC angeschlossen haben, können Sie diesen Menüeintrag aktivieren, um die Bohrkurve und die Daten in den eingestellten Farben auszudrucken.

#### 5.3.5.8.3 Kein Dateiname drucken

Ist dieser Menüeintrag aktiviert, so erscheint auf dem Ausdruck kein Dateiname.

#### 5.3.5.8.4 Dateiname drucken

Ist dieser Menüeintrag aktiviert, so erscheint auf dem Ausdruck der Name der Messung (Dateiname).

#### 5.3.5.8.5 Dateiname mit Pfad drucken

Ist dieser Menüeintrag aktiviert, so erscheint auf dem Ausdruck der Dateiname der Messung inkl. der Angabe des Verzeichnisses, in dem die Messung gespeichert ist.

#### *5.3.5.9 Konfiguration*

Dieses Menü ist für interne Zwecke bestimmt und für den Endbenutzer nicht zugänglich.

#### **5.3.6 Menüpunkt** *Fenster*

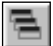

## *5.3.6.1 Überlappend*

Durch Auswählen dieses Menüpunktes werden alle geöffneten Fenster überlappend dargestellt:

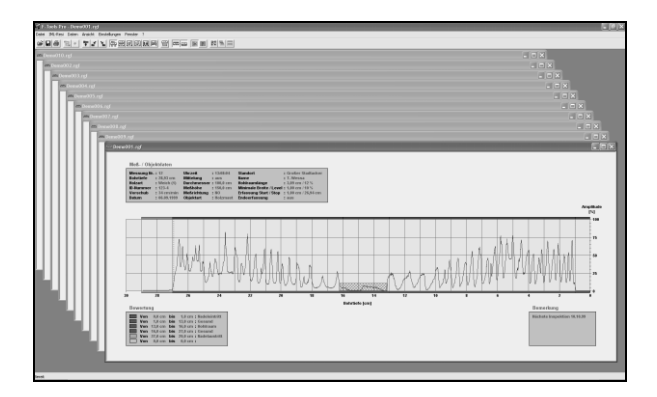

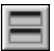

## *5.3.6.2 Übereinander*

Durch Auswählen dieses Menüpunktes werden alle geöffneten Fenster übereinander dargestellt:

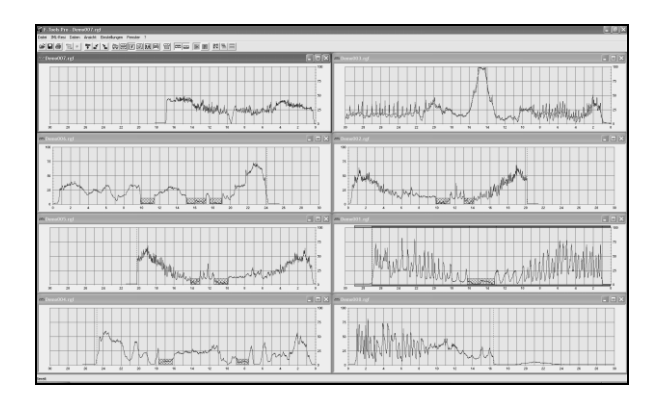

#### *5.3.6.3 Nebeneinander*

Durch Auswählen dieses Menüpunktes werden alle geöffneten Fenster nebeneinander dargestellt:

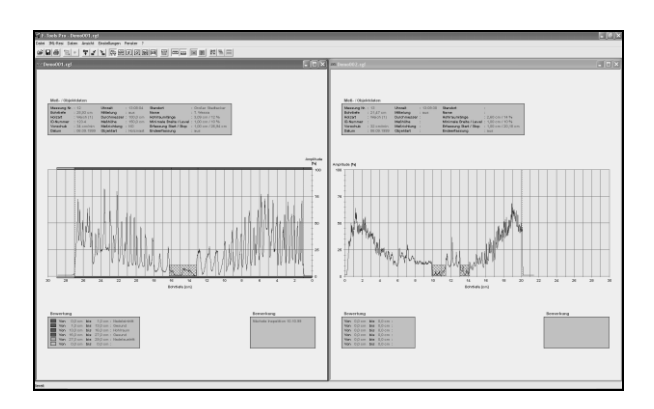

*5.3.6.4 Symbole anordnen*

Durch Auswählen dieses Menüpunktes werden die Symbole der minimierten Fenster ausgerichtet.

 $\epsilon$ 

#### Konformitätserklärung gemäß EG - Maschinenrichtlinie (2006/42/EG, Anh. II 1. A) -Original-

Der Hersteller.

IML Instrumenta Mechanik Labor System GmbH Sebastian Hunger Parkstraße 33 69168 Wiesloch

erklärt in alleiniger Verantwortung, dass die Maschine,

Bezeichnung: RESI PowerDrill Model: PD200, PD300, PD400, PD500, PD600, PD750 und PD1000 Seriennummer.: PDx00-0001 - PDx00-9999 Baujahr: 2023

allen einschlägigen Bestimmungen der Richtlinie 2006/42/EG - Maschinenrichtlinie entspricht. Die Maschine entspricht weiterhin allen Bestimmungen der folgenden Richtlinien:

- Richtlinie 2014/30/EU über die elektromagnetische Verträglichkeit  $\bullet$
- Richtlinie 2011/65/EU RoHS Beschränkung der Verwendung bestimmter gefährlicher Stoffe in Elektro- und  $\bullet$ Elektronikgeräten

Folgende harmonisierte Normen wurden angewandt:

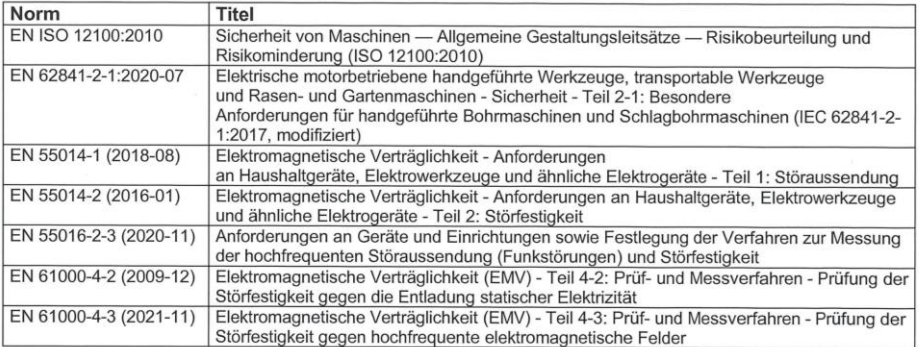

Folgende sonstige technische Normen und Spezifikationen wurden angewandt:

Keine

Für die Zusammenstellung der technischen Unterlagen ist beauftragt: Sebastian Hunger

Unterzeichner und Angaben zum Unterzeichner: Sebastian Hunger (Geschäftsführer)

Ort, Datum: Wiesloch 02.01.2023

Unterschrift: S.M